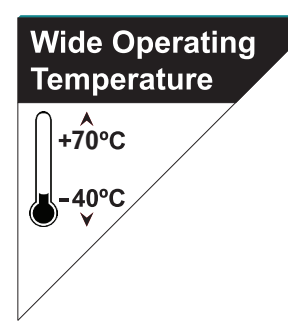

# Rigid-314

## **Extreme Rugged Fanless Box Computer w/ Intel® AtomTM D2550 Platform**

## User's Manual

### Version 1.0

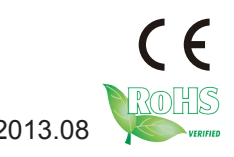

P/N: 4016313100100P 2013.08

#### <span id="page-1-0"></span>**Revision History**

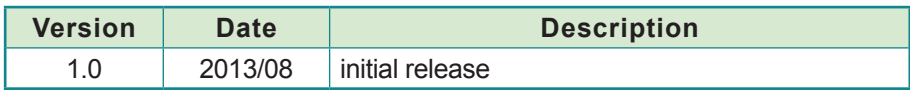

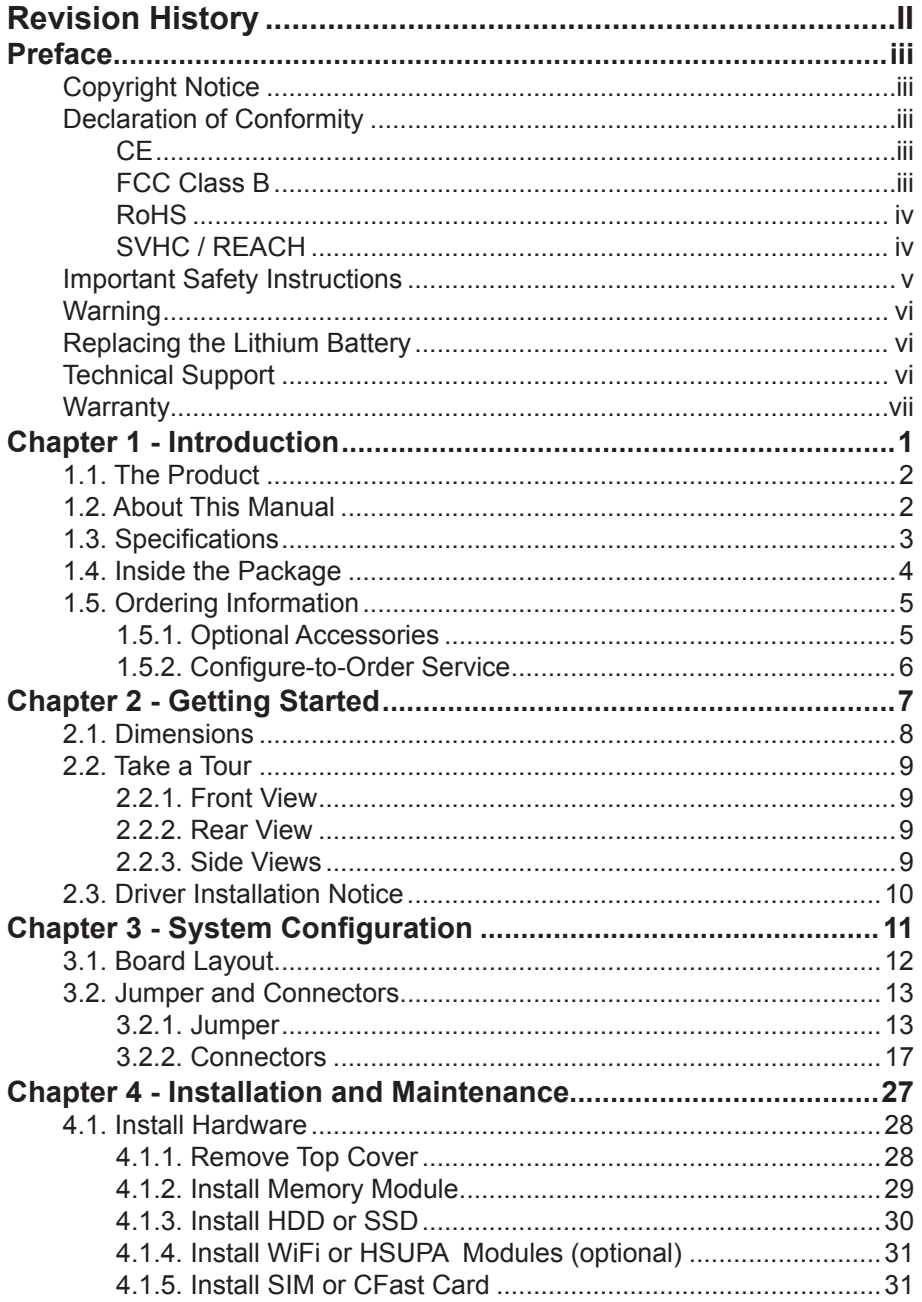

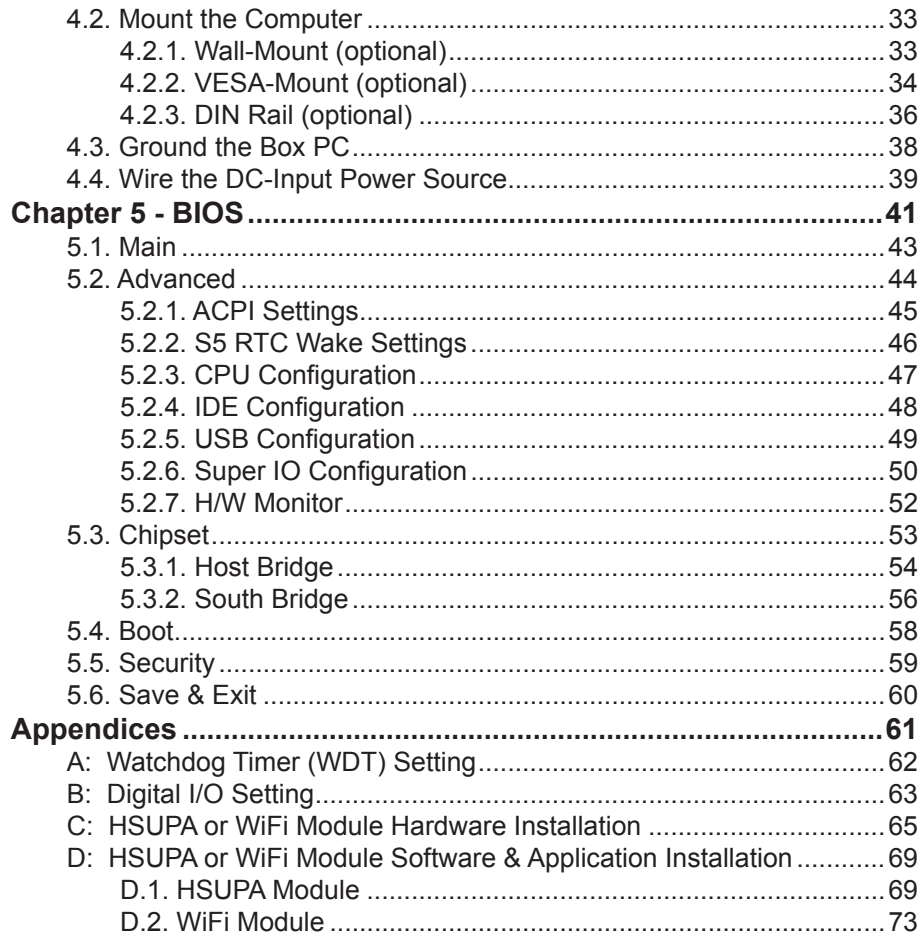

#### <span id="page-4-0"></span>**Copyright Notice**

All Rights Reserved.

The information in this document is subject to change without prior notice in order to improve the reliability, design and function. It does not represent a commitment on the part of the manufacturer.

Under no circumstances will the manufacturer be liable for any direct, indirect, special, incidental, or consequential damages arising from the use or inability to use the product or documentation, even if advised of the possibility of such damages.

This document contains proprietary information protected by copyright. All rights are reserved. No part of this document may be reproduced by any mechanical, electronic, or other means in any form without prior written permission of the manufacturer.

#### **Declaration of Conformity**

#### **CE**

The CE symbol on your product indicates that it is in compliance with the directives of the Union European (EU). A Certificate of Compliance is available by contacting Technical Support.

This product has passed the CE test for environmental specifications when shielded cables are used for external wiring. We recommend the use of shielded cables. This kind of cable is available from ARBOR. Please contact your local supplier for ordering information.

#### **Warning**

This is a class A product. In a domestic environment this product may cause radio interference in which case the user may be required to take adequate measures.

#### **FCC Class B**

This device complies with Part 15 of the FCC Rules. Operation is subject to the following two conditions:

- (1) This device may not cause harmful interference, and
- (2) This device must accept any interference received, including interference that may cause undesired operation.

#### NOTE:

This equipment has been tested and found to comply with the limits for a Class B digital device, pursuant to Part 15 of the FCC Rules. These limits are designed to provide reasonable protection against harmful interference in a residential installation. This equipment generates, uses and can radiate radio frequency energy and, if not installed and used in accordance with the <span id="page-5-0"></span>instructions, may cause harmful interference to radio communications. However, there is no guarantee that interference will not occur in a particular installation. If this equipment does cause harmful interference to radio or television reception, which can be determined by turning the equipment off and on, the user is encouraged to try to correct the interference by one or more of the following measures:

-- Reorient or relocate the receiving antenna.

-- Increase the separation between the equipment and receiver.

-- Connect the equipment into an outlet on a circuit different from that to which the receiver is connected.

-- Consult the dealer or an experienced radio/TV technician for help.

#### **RoHS**

ARBOR Technology Corp. certifies that all components in its products are in compliance and conform to the European Union's Restriction of Use of Hazardous Substances in Electrical and Electronic Equipment (RoHS) Directive 2002/95/EC.

The above mentioned directive was published on 2/13/2003. The main purpose of the directive is to prohibit the use of lead, mercury, cadmium, hexavalent chromium, polybrominated biphenyls (PBB), and polybrominated diphenyl ethers (PBDE) in electrical and electronic products. Member states of the EU are to enforce by 7/1/2006.

ARBOR Technology Corp. hereby states that the listed products do not contain unintentional additions of lead, mercury, hex chrome, PBB or PBDB that exceed a maximum concentration value of 0.1% by weight or for cadmium exceed 0.01% by weight, per homogenous material. Homogenous material is defined as a substance or mixture of substances with uniform composition (such as solders, resins, plating, etc.). Lead-free solder is used for all terminations (Sn(96-96.5%), Ag(3.0-3.5%) and Cu(0.5%)).

#### **SVHC / REACH**

To minimize the environmental impact and take more responsibility to the earth we live, Arbor hereby confirms all products comply with the restriction of SVHC (Substances of Very High Concern) in (EC) 1907/2006 (REACH --Registration, Evaluation, Authorization, and Restriction of Chemicals) regulated by the European Union.

All substances listed in SVHC < 0.1 % by weight (1000 ppm)

#### <span id="page-6-0"></span>**Important Safety Instructions**

Read these safety instructions carefully

- 1. Read all cautions and warnings on the equipment.
- 2. Place this equipment on a reliable surface when installing. Dropping it or letting it fall may cause damage
- 3. Make sure the correct voltage is connected to the equipment.
- 4. For pluggable equipment, the socket outlet should be near the equipment and should be easily accessible.
- 5. Keep this equipment away from humidity.
- 6. The openings on the enclosure are for air convection and protect the equipment from overheating. DO NOT COVER THE OPENINGS.
- 7. Position the power cord so that people cannot step on it. Do not place anything over the power cord.
- 8. Never pour any liquid into opening. This may cause fire or electrical shock.
- 9. Never open the equipment. For safety reasons, the equipment should be opened only by qualified service personnel.
- 10. If one of the following situations arises, get the equipment checked by service personnel:
	- a. The power cord or plug is damaged.
	- b. Liquid has penetrated into the equipment.
	- c. The equipment has been exposed to moisture.
	- d. The equipment does not work well, or you cannot get it to work according to the user's manual.
	- e. The equipment has been dropped or damaged.
	- f. The equipment has obvious signs of breakage.
- 11. Keep this User's Manual for later reference.

#### <span id="page-7-0"></span>**Warning**

The Box PC and its components contain very delicately Integrated Circuits (IC). To protect the Box PC and its components against damage caused by static electricity, you should always follow the precautions below when handling it:

- 1. Disconnect your Box PC from the power source when you want to work on the inside.
- 2. Use a grounded wrist strap when handling computer components.
- 3. Place components on a grounded antistatic pad or on the bag that came with the Box PC, whenever components are separated from the system.

#### **Replacing the Lithium Battery**

Incorrect replacement of the lithium battery may lead to a risk of explosion.

The lithium battery must be replaced with an identical battery or a battery type recommended by the manufacturer.

Do not throw lithium batteries into the trashcan. It must be disposed of in accordance with local regulations concerning special waste.

#### **Technical Support**

If you have any technical difficulties, please consult the user's manual first at: <ftp://ftp.arbor.com.tw/pub/manual>

Please do not hesitate to call or e-mail our customer service when you still cannot find out the answer.

> <http://www.arbor.com.tw> E-mail:[info@arbor.com.tw](mailto:info%40arbor.com.tw?subject=)

#### <span id="page-8-0"></span>**Warranty**

This product is warranted to be in good working order for a period of one year from the date of purchase. Should this product fail to be in good working order at any time during this period, we will, at our option, replace or repair it at no additional charge except as set forth in the following terms. This warranty does not apply to products damaged by misuse, modifications, accident or disaster.

Vendor assumes no liability for any damages, lost profits, lost savings or any other incidental or consequential damage resulting from the use, misuse of, or inability to use this product. Vendor will not be liable for any claim made by any other related party.

Vendors disclaim all other warranties, either expressed or implied, including but not limited to implied warranties of merchantability and fitness for a particular purpose, with respect to the hardware, the accompanying product's manual(s) and written materials, and any accompanying hardware. This limited warranty gives you specific legal rights.

Return authorization must be obtained from the vendor before returned merchandise will be accepted. Authorization can be obtained by calling or faxing the vendor and requesting a Return Merchandise Authorization (RMA) number. Returned goods should always be accompanied by a clear problem description.

This page is intentionally left blank.

# <span id="page-10-0"></span>**Chapter 11**

## **Introduction**

#### <span id="page-11-0"></span>**1.1. The Product**

The Rigid-314 is a wide-temperature computer to feature the basic and essential features required for industrial field.

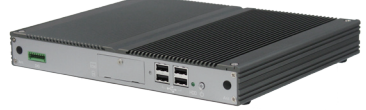

Loaded with soldered onboard Intel® Atom™ D2550 1.86GHz processor and chipset of Intel® NM10 PCH, the fanless computer consumes low power while delivering advanced graphics and intensive computing.

The book-sized computer comes in a small form factor, at only 252 x 199 x 33 mm (9.92" x 7.83" x 1.3"). It is highly portable and suitable for constraint space. The computer features one Mini-card socket for wireless or HSUPA module, one DB-44 pin connector for extensive serial ports, six USB2.0 ports, two LAN ports, one DVI-D and one DVI-I ports for video output, one CFast socket to expand storage and an audio line-out jack. These features make the computer optimal for digital signage, info kiosk, gaming, media server and industrial control.

#### **Product Highlights**

- Ultra Low Power and Fanless & Cable Less Design
- Wide Range DC Power Input (10 ~ 32V)
- Over-voltage and Reversed Power Input Protection
- Outside Accessible CFast and SIM Slots
- Dual DVI Port Output
- RS-485 Auto-flow Function
- Wide Operating Temperature  $(-40 \sim 70^{\circ} \text{C})$
- Easy Installation/Maintenance
- Intel® SSD Compatible

#### **1.2. About This Manual**

This manual is meant for experienced users and integrators with hardware knowledge of personal computers. If you are not sure about the description herein, consult your vendor before further handling.

We recommend you keep one copy of this manual for the quick reference for any necessary maintenance in the future. Thank you for choosing ARBOR products.

### <span id="page-12-0"></span>**1.3. Specifications**

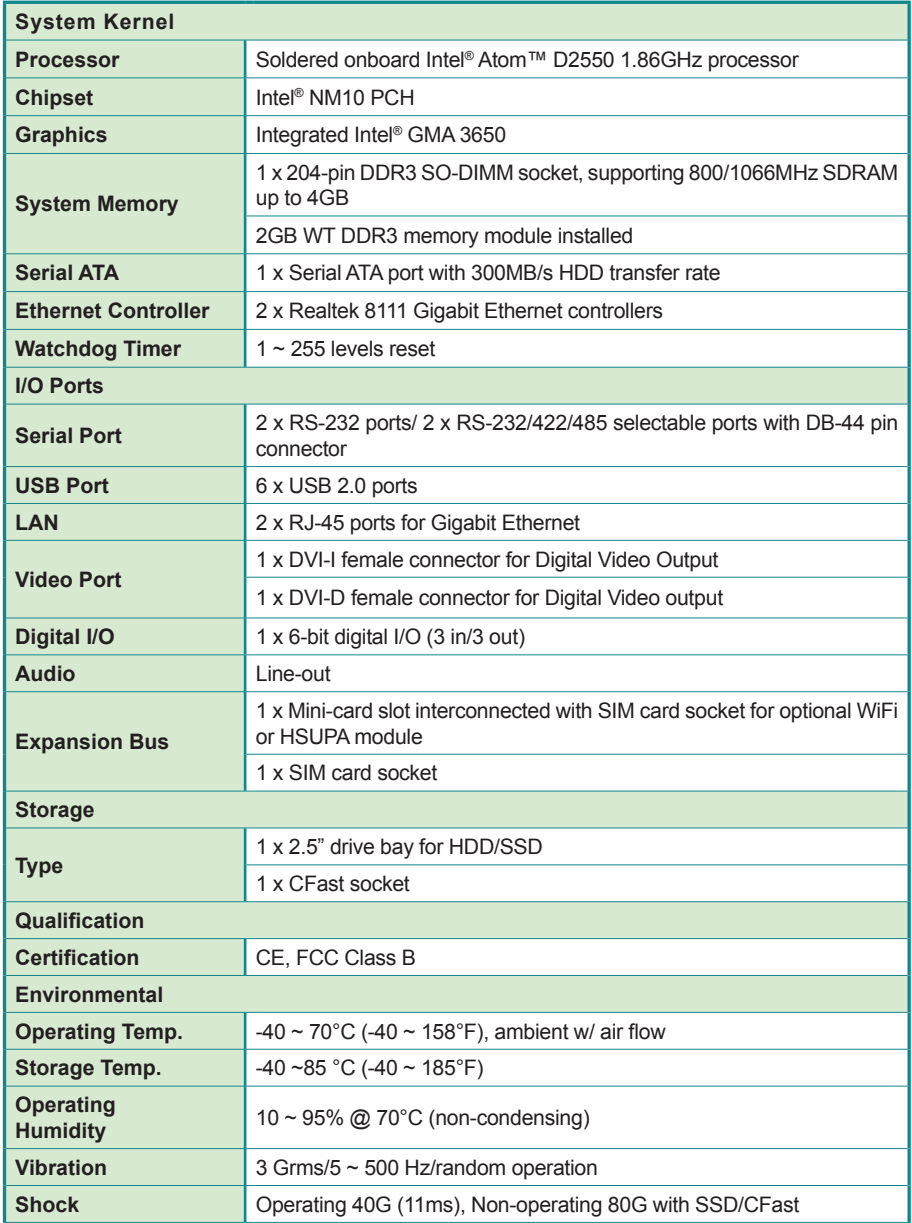

<span id="page-13-0"></span>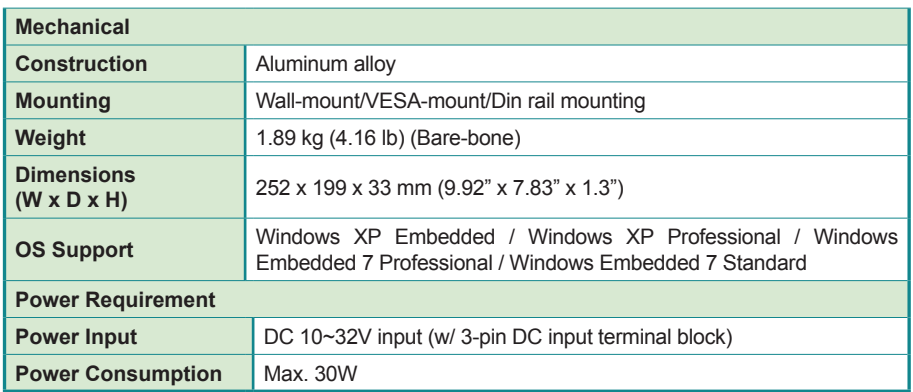

#### **1.4. Inside the Package**

Upon opening the package, carefully inspect the contents. If any of the items is missing or damaged, contact your local dealer or distributor. The package should contain the following items:

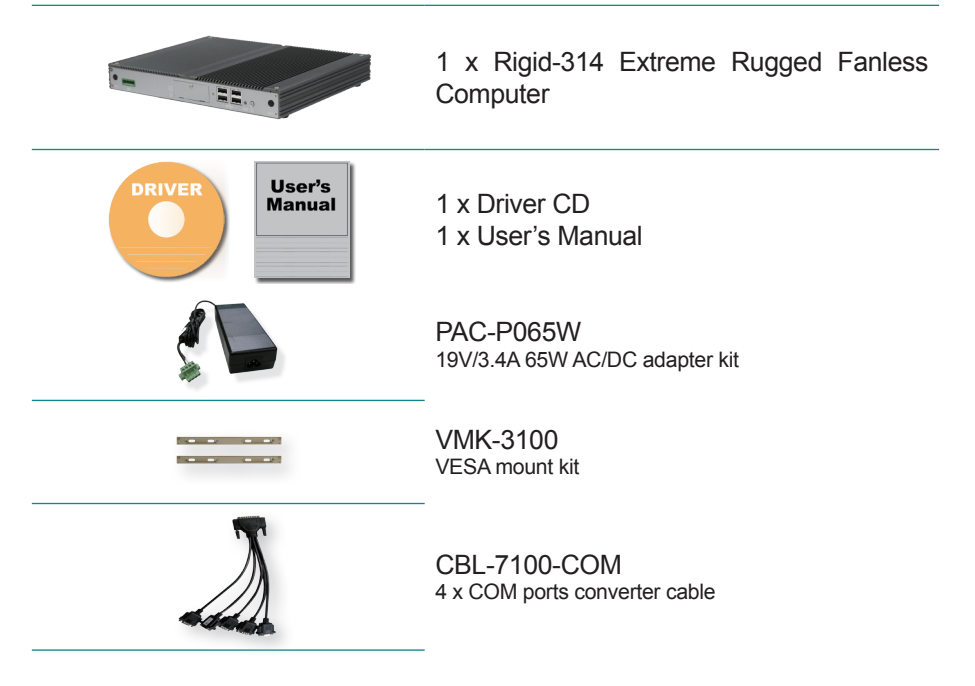

#### <span id="page-14-0"></span>**1.5. Ordering Information**

Rigid-314 Fanless embedded controller

#### <span id="page-14-1"></span>**1.5.1. Optional Accessories**

The following items are normally optional, but some vendors may include them as a standard package, or some vendors may not carry all the items.

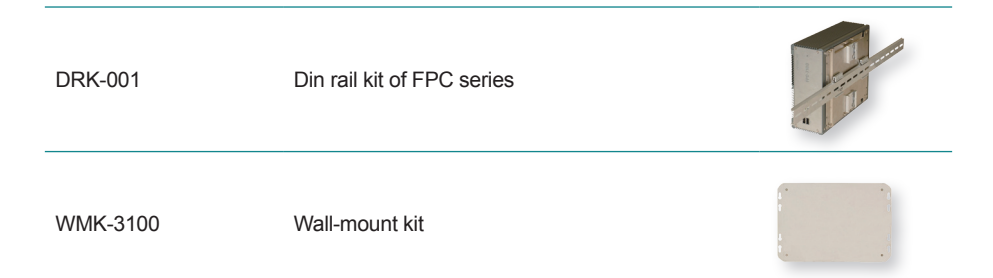

#### <span id="page-15-0"></span>**1.5.2. Configure-to-Order Service**

Make the computer more tailored to your needs by selecting one or more components from the list below to be fabricated to the computer.

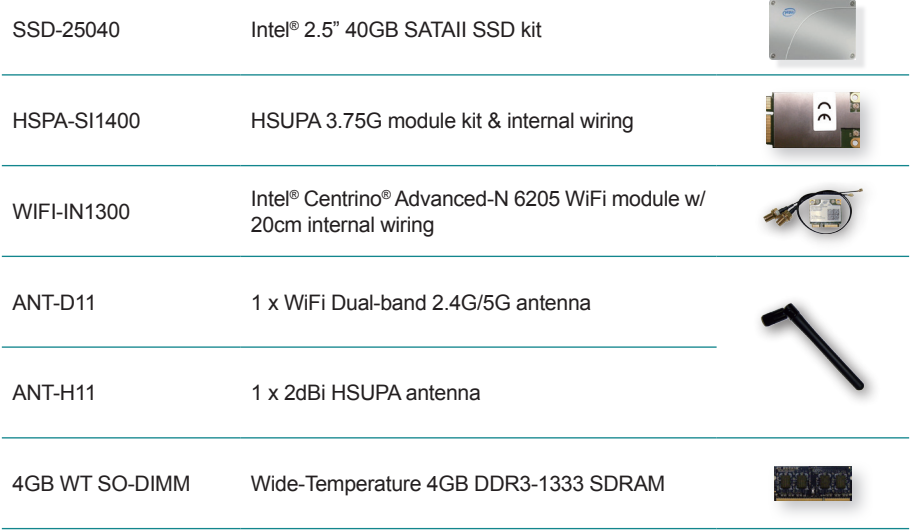

# <span id="page-16-0"></span>**Chapter 22 Getting Started**

#### <span id="page-17-0"></span>**2.1. Dimensions**

The following illustration shows the dimension of Rigid-314, with the measurements in width, depth, and height called out.

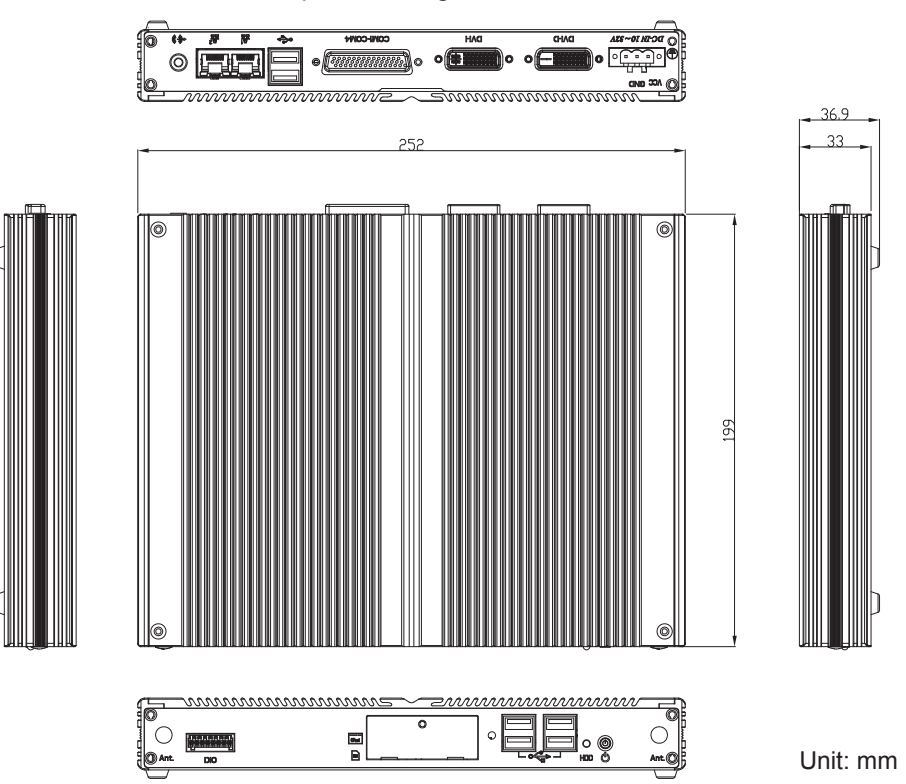

#### <span id="page-18-0"></span>**2.2. Take a Tour**

The computer has some I/O ports, status LED light and controls on the front and rear panels. The following illustrations show all the components called out for Rigid-314.

#### **2.2.1. Front View**

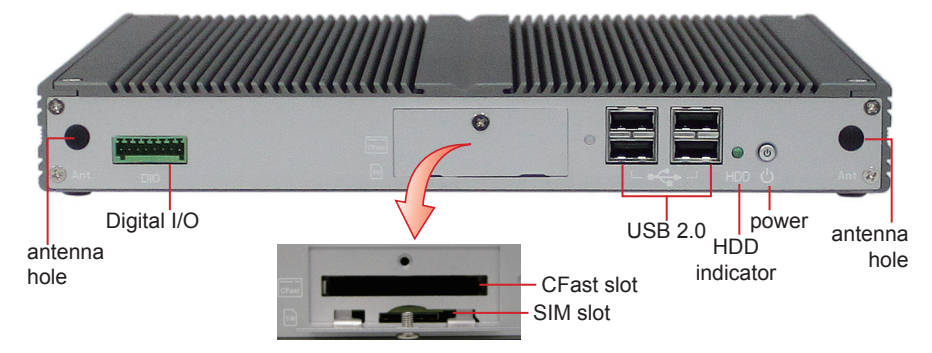

#### **2.2.2. Rear View**

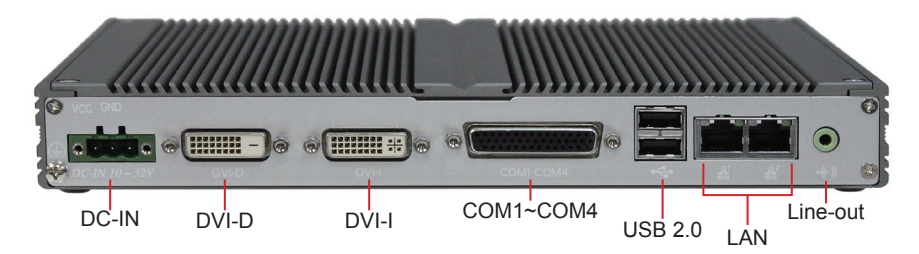

#### **2.2.3. Side Views**

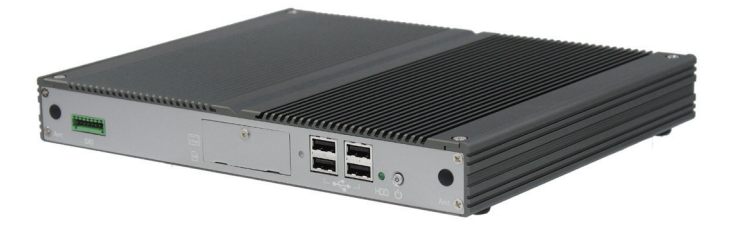

<span id="page-19-0"></span>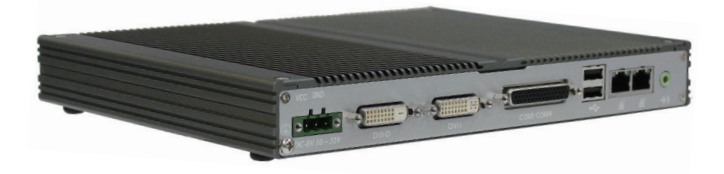

#### **2.3. Driver Installation Notice**

The computer supports the operating systems of Windows 7 and XP. For these operating systems, find the necessary device drivers on the CD that comes with your purchase. For different operating systems, the installation of drivers may vary slightly, but generally they are similar. DO install Chipset→Graphics before the rest to prevent errors. The path to find the device drivers on CD:

#### **Windows 7**

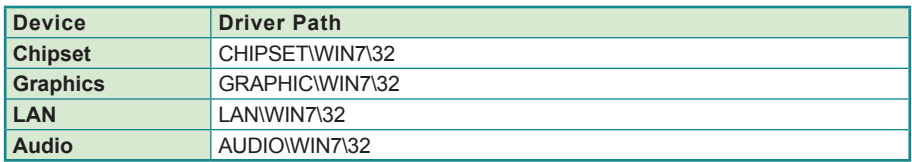

#### **Windows XP**

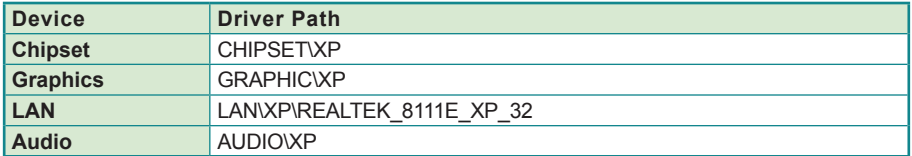

# <span id="page-20-0"></span>**Chapter 33**

## **System Configuration**

#### <span id="page-21-0"></span>**3.1. Board Layout**

The main board FMB-i2509-WT comes with some connectors to join devices and jumpers to alter hardware configuration. The following in this chapter will explicate each of these components one-by-one.

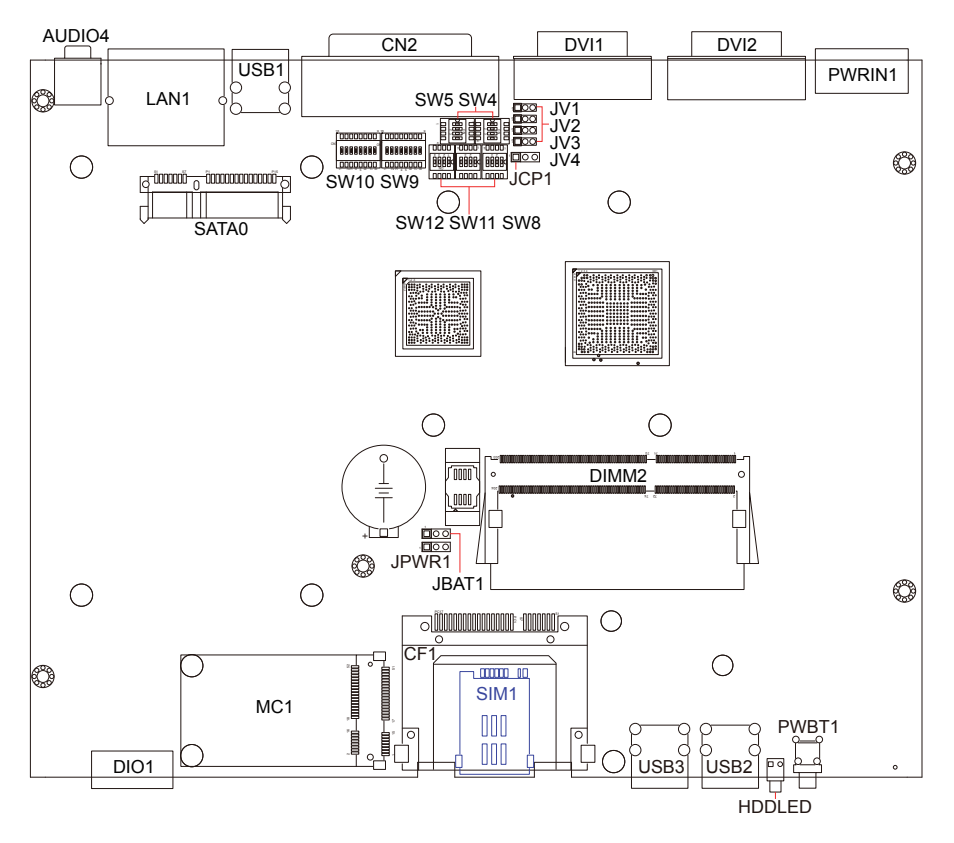

Note: SIM1 in blue is on bottom side.

### <span id="page-22-0"></span>**3.2. Jumper and Connectors**

#### **3.2.1. Jumper**

#### **JBAT1**

**Function: clear CMOS setting** 

**Jumper Type**: onboard 2.54mm pitch 1x3-pin header

#### **Setting**:

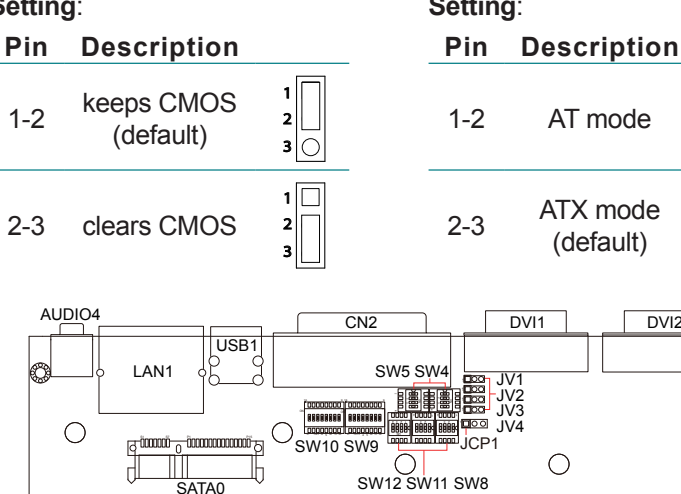

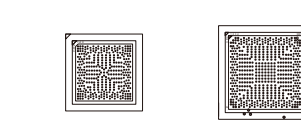

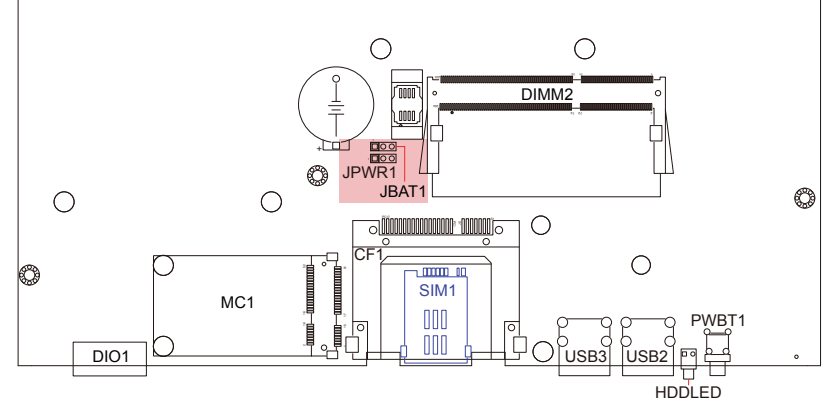

**Function**: AT/ATX power type selector

**Jumper Type**: onboard 2.54mm pitch 1x3-pin header

> 3 1

3 1

PWRIN1

C

DVI2

#### **Setting**:

#### **SW4/5, SW8/11, SW9/10**

**Function**: RS-232/422/485 mode selectors for COM3~4

**Setting**: SW4, 8, 9 control COM3; SW5, 11, 10 control COM4. User must set the same group of switches to the same mode simultaneously.

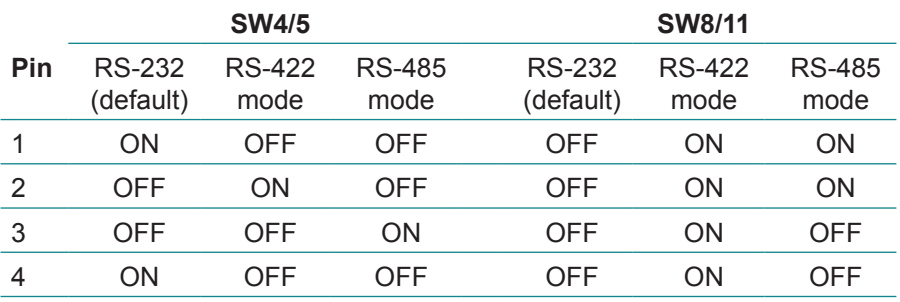

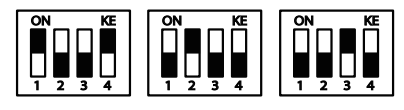

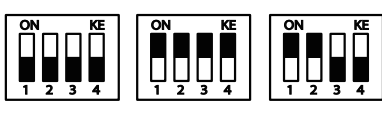

KE

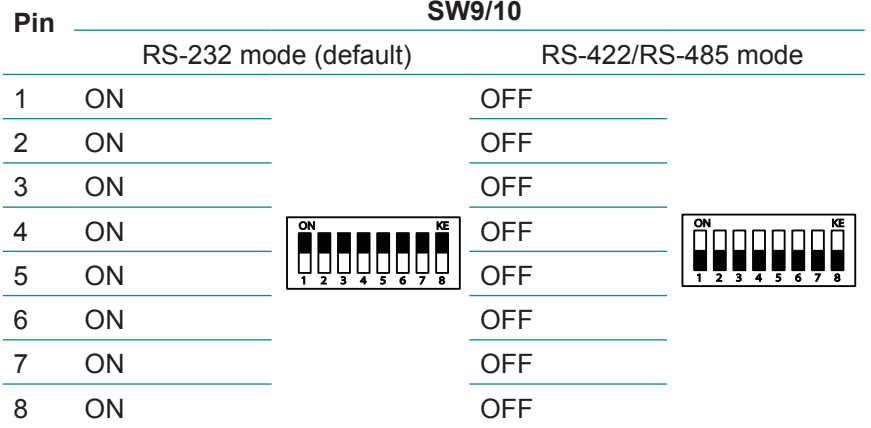

#### **SW12**

**Function**: RS-422/485 termination

#### **Setting**:

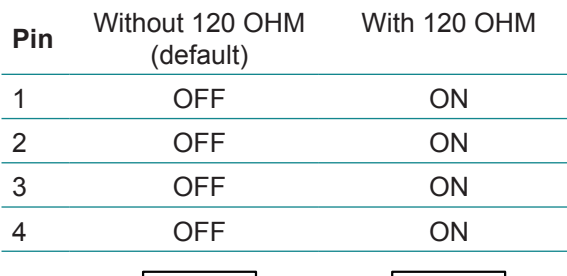

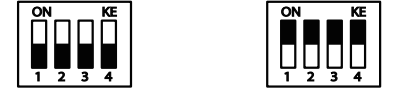

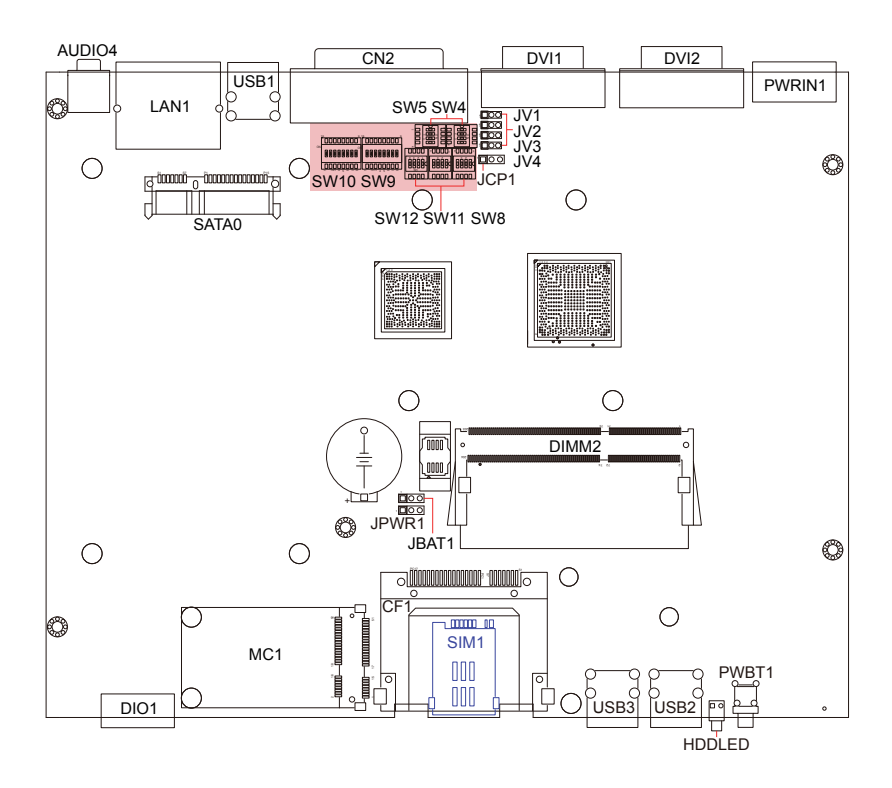

#### **JCP1**

**Function**: COM Port power selector **Jumper Type**: onboard 2.54mm pitch 1x3-pin header

#### **Setting**:

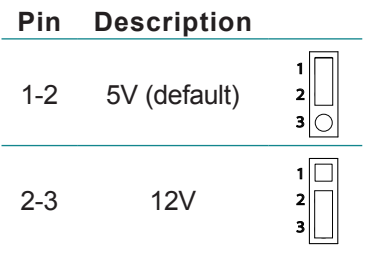

#### **JV1~4**

**Function**: RI/5V/12V (Pin 9) selectors for COM1~4

**Jumper Type**: onboard 2.54mm pitch 1x3-pin header

**Setting**: JV1~4 correspond to COM1~4 respectively.

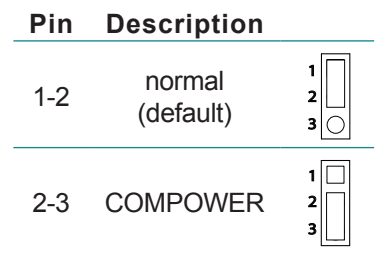

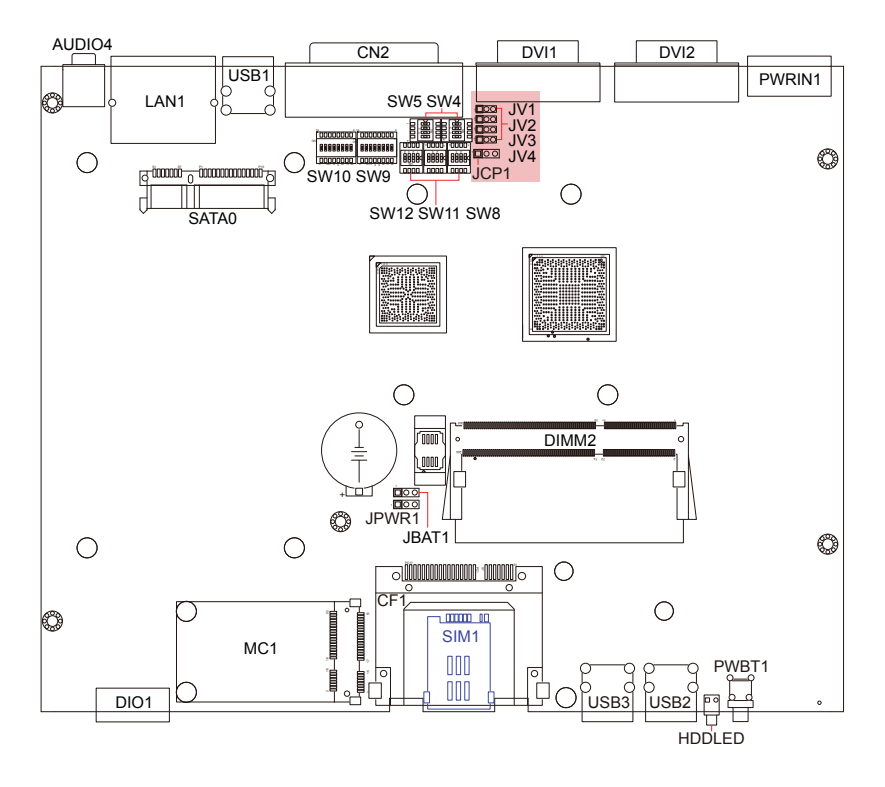

#### <span id="page-26-0"></span>**3.2.2. Connectors**

**Function**: S-ATA1 connector

**Connector Type**: SATA port with data + power vertical connector (7+15pin)

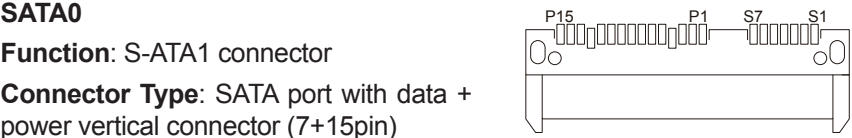

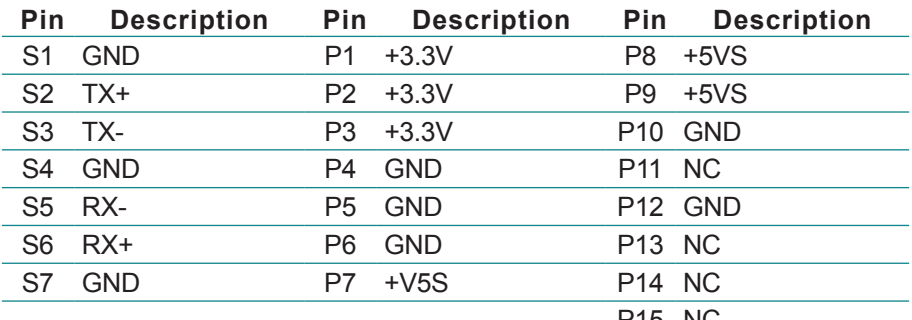

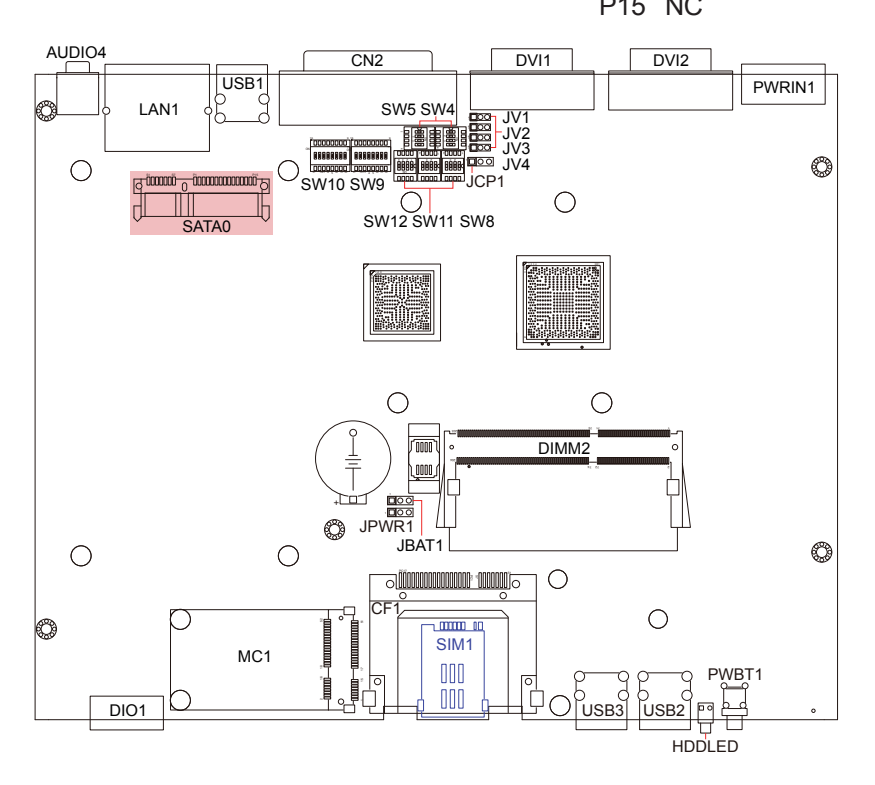

**Function**: CFast Card Type I/II socket **Connector Type**: 7+17-pin CFast Card connector consisting of a SATA compatible 7-pin signal connector and a 17-pin power control connector.

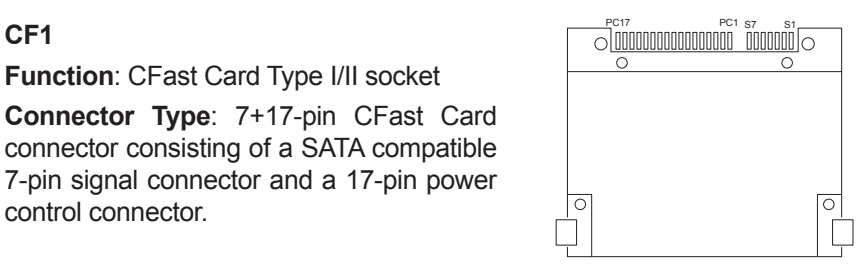

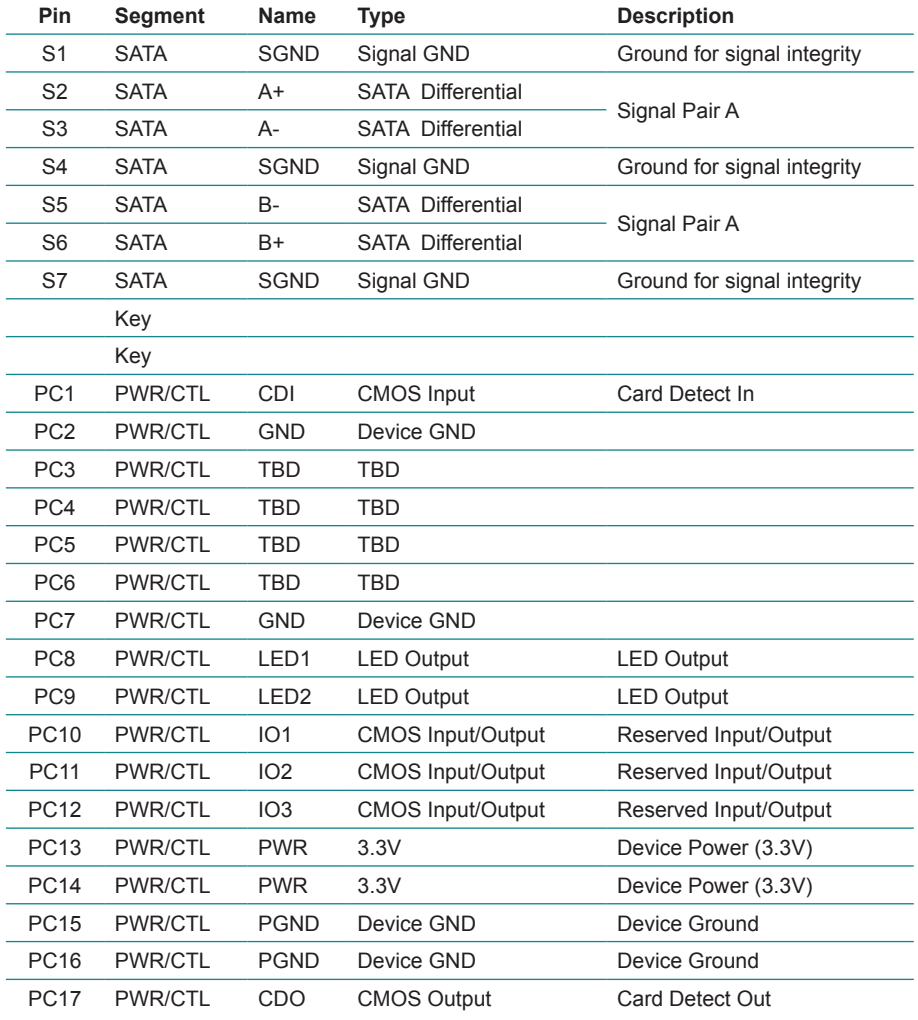

#### **SIM1**

**Function**: SIM card holder with a hinged cover

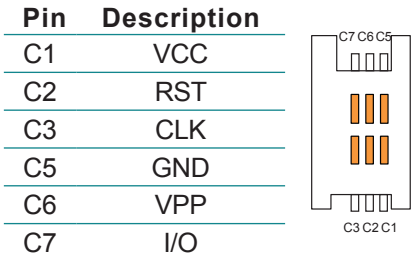

#### **DIMM2**

**Function**: 204-Pin DDR3 SO-DIMM socket

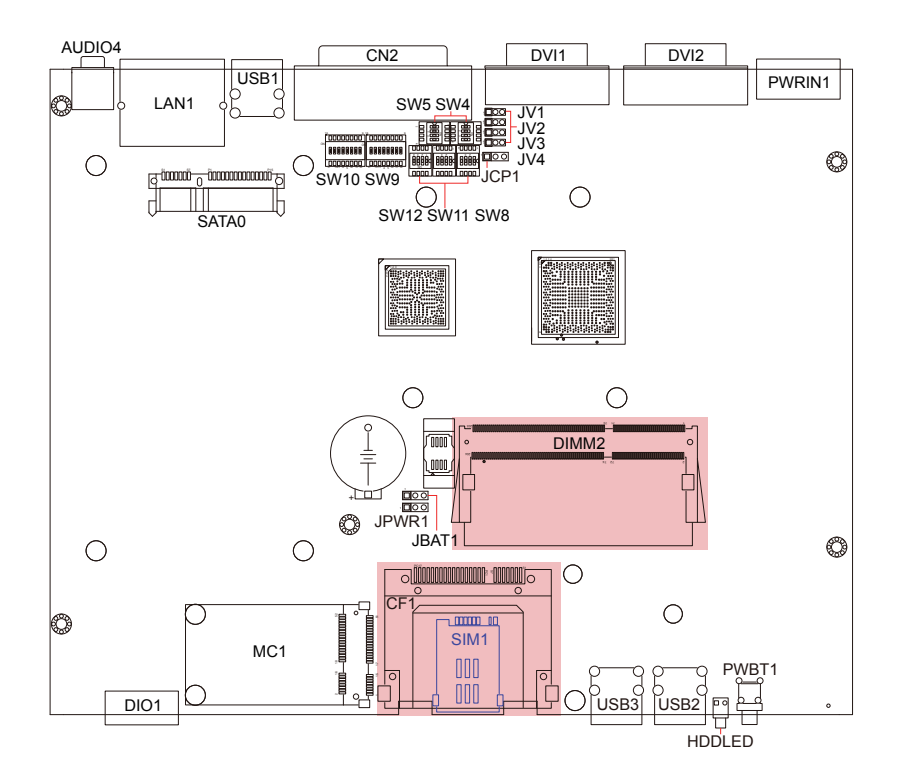

#### **MC1**

**Function**: PCI Express MiniCard socket **Connector Type**: Onboard 0.8mm pitch 52-pin edge card connector

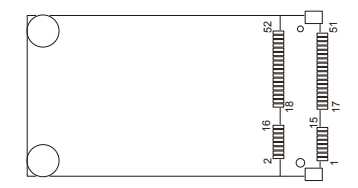

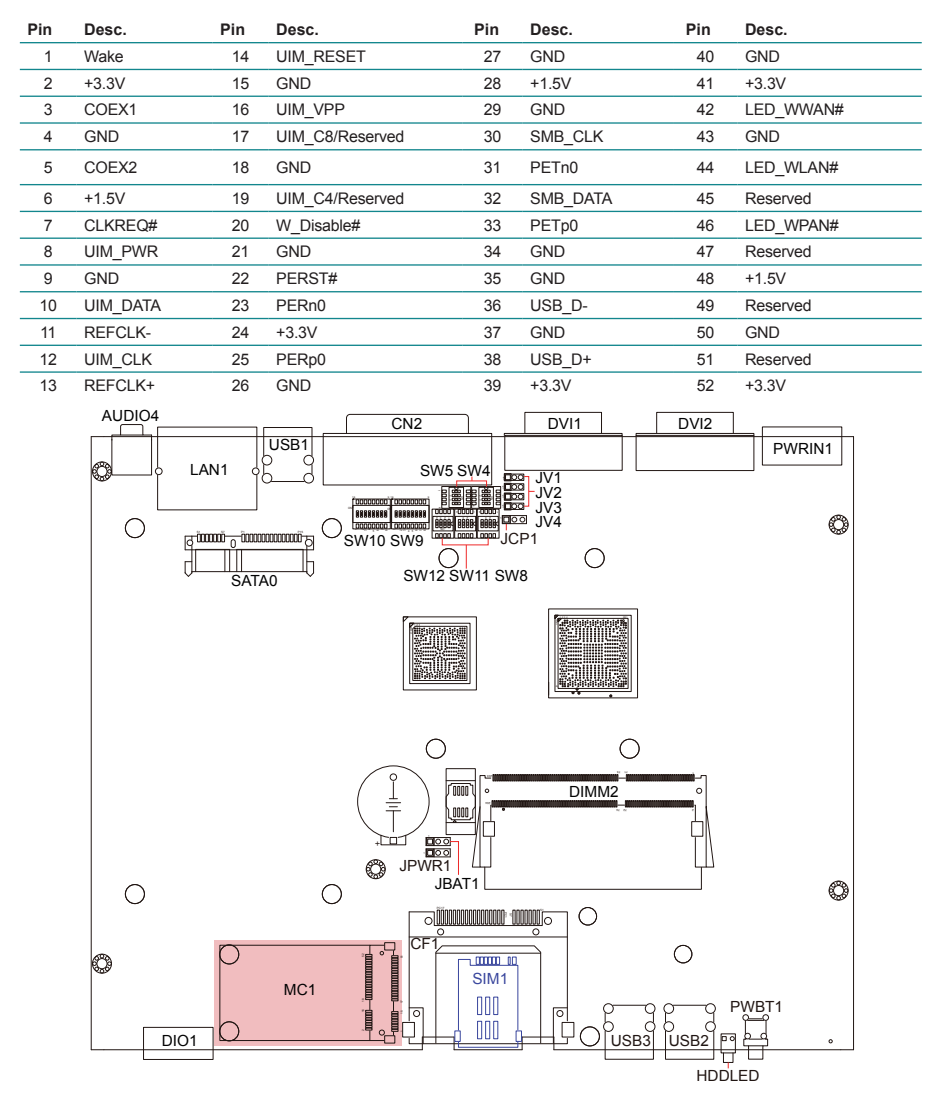

### **LAN1**

**Function**: RJ-45 Ethernet connectors

**Connector Type**: 10/100/1000Mbps Fast Ethernet

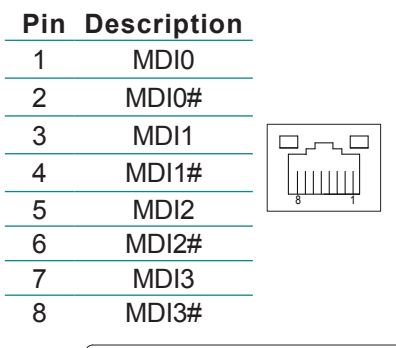

#### **AUDIO4**

**Function**: audio output

**Connector Type**: 3.5φ green audio jack w/ shield

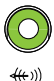

#### **PWRIN1**

**Function**: DC adapter power input

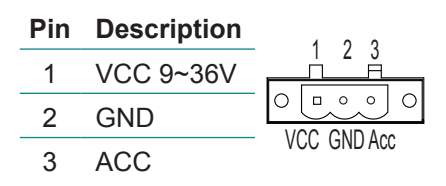

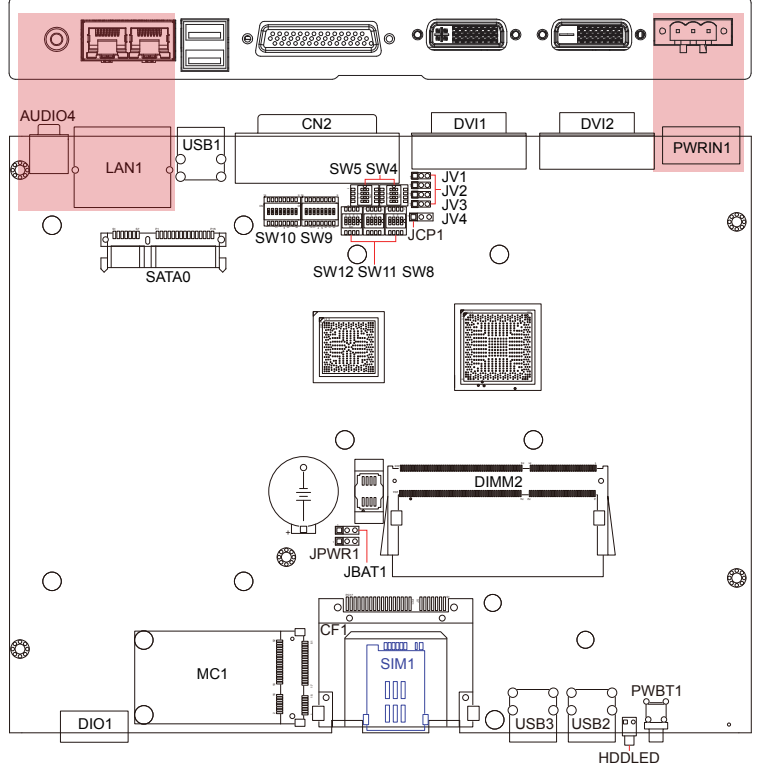

#### **CN2 (COM1 ~ COM4)**

#### **Function**:

RS-232 (COM1~2); RS-232/422/485 (COM3~4)

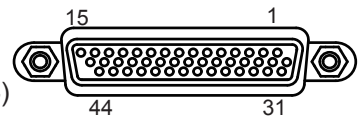

**Connector Type**: DB-44 female connector

Pin1~9 define and correspond to COM1's Pin1~9 respectively; Pin11~19 define COM2's Pin1~9; Pin21~29 define COM3's Pin1~9; Pin31~39 define COM4's Pin1~9. COM1~2 do not support RS-422/485 modes. That is to say, the pin definition of RS-422 & RS-485 isn't applicable to Pin1~9 & Pin11~19.

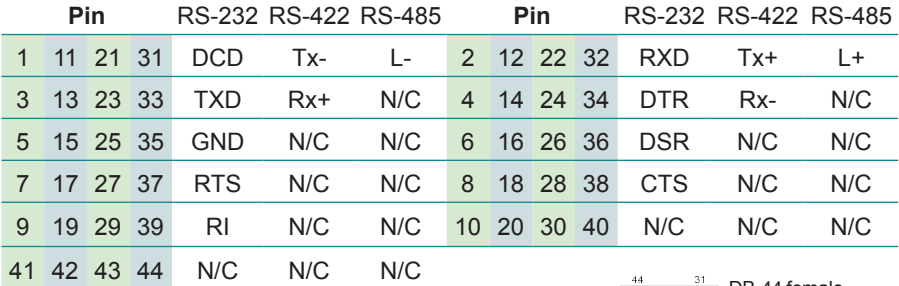

#### **CBL-7100-COM (optional)**

**Function**: COM converter cable

**Type**: 1 to 5 COM converter cable (4 x DB9 male and 1 x DB9 female connectors)

COM1~4 correspond to CN2~CN5 on DB9 cable controller. CN6 is unused.

Note: See [1.5.1. Optional Accessories](#page-14-1) and contact your regional dealer to order the cable if necessary.

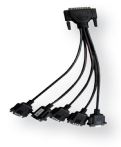

CBL-7100-COM 4 x COM ports converter cable

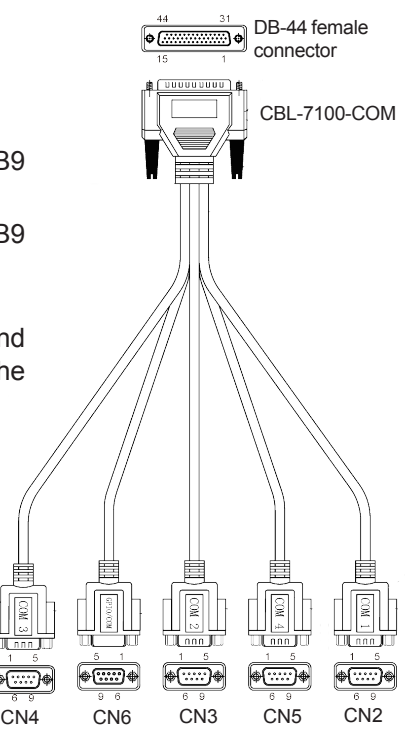

**Function**: DVI-I display connector  $\|\frac{\Box}{9}$ 

**Connector Type**: 29-pin DIP-type female connector

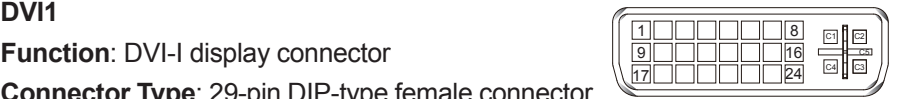

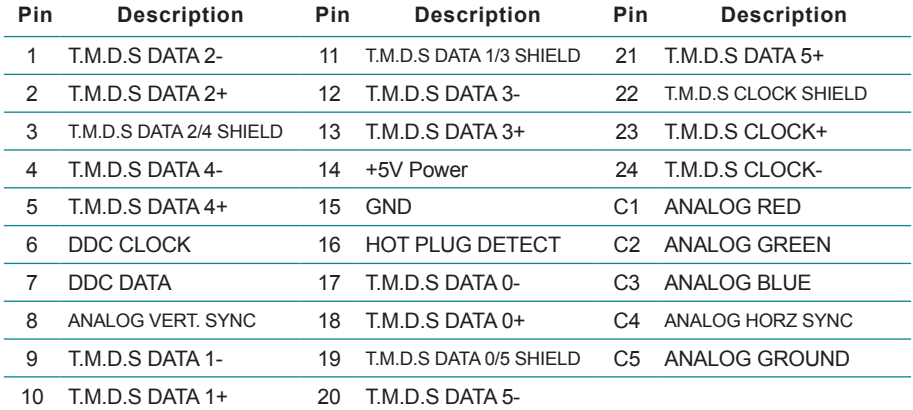

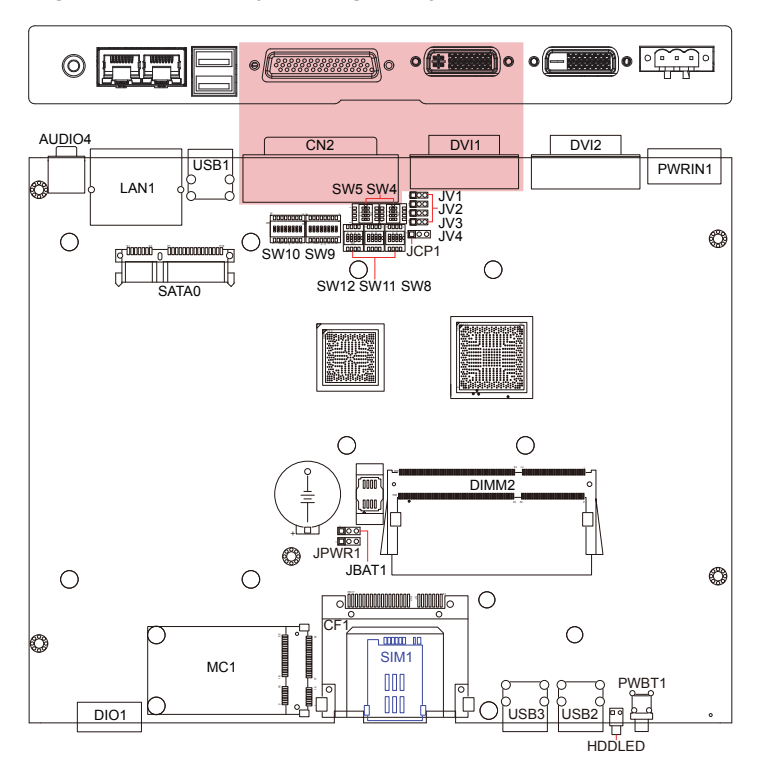

**DVI2** <sup>1</sup> **Function**: DVI-D display connector  $\|\lim_{n \to \infty} \frac{1}{n}$ 

**Connector Type**: 24-pin DIP-type female connector

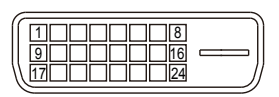

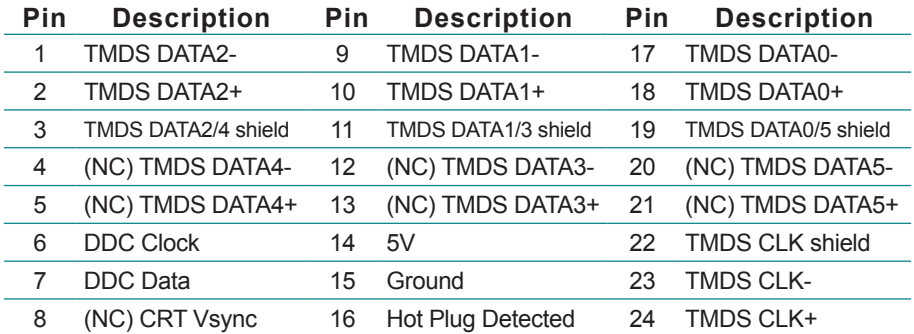

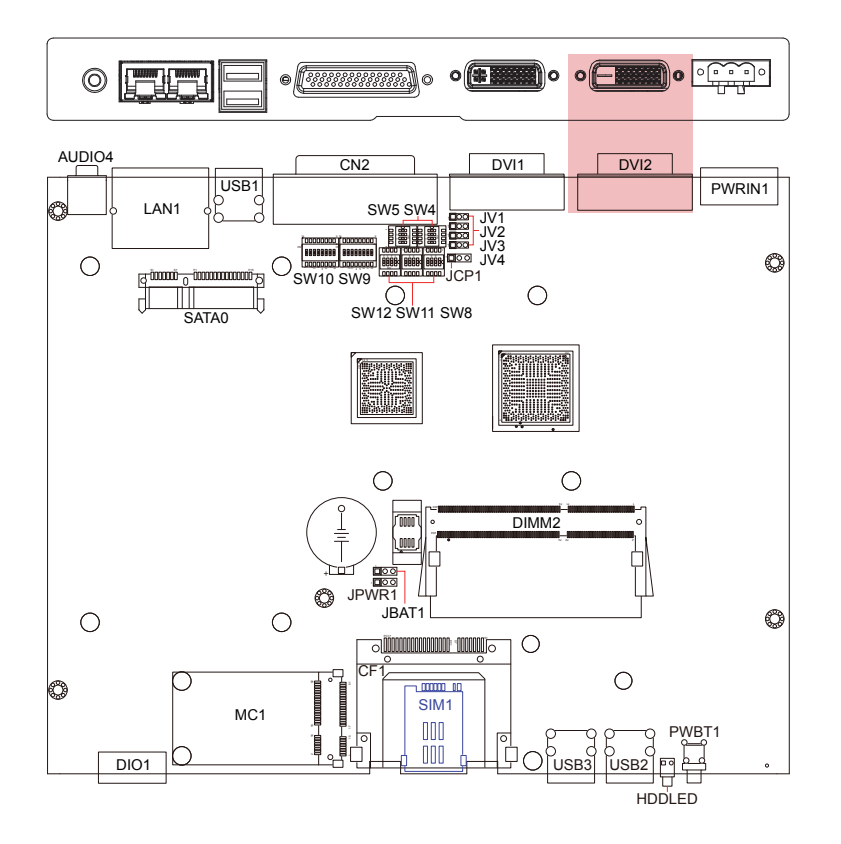

#### **USB1~3**

**Function**: USB2.0 Port 0~5

**Connector Type**: double stack USB2.0 type A connector USB1 controls USB2.0 Port 0/1; USB2 controls USB2.0 Port 2/3; USB3 controls USB2.0 Port 4/5.

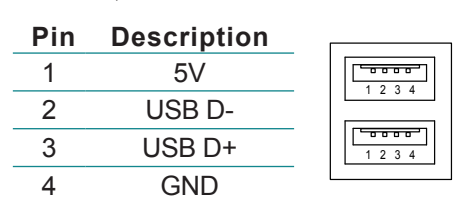

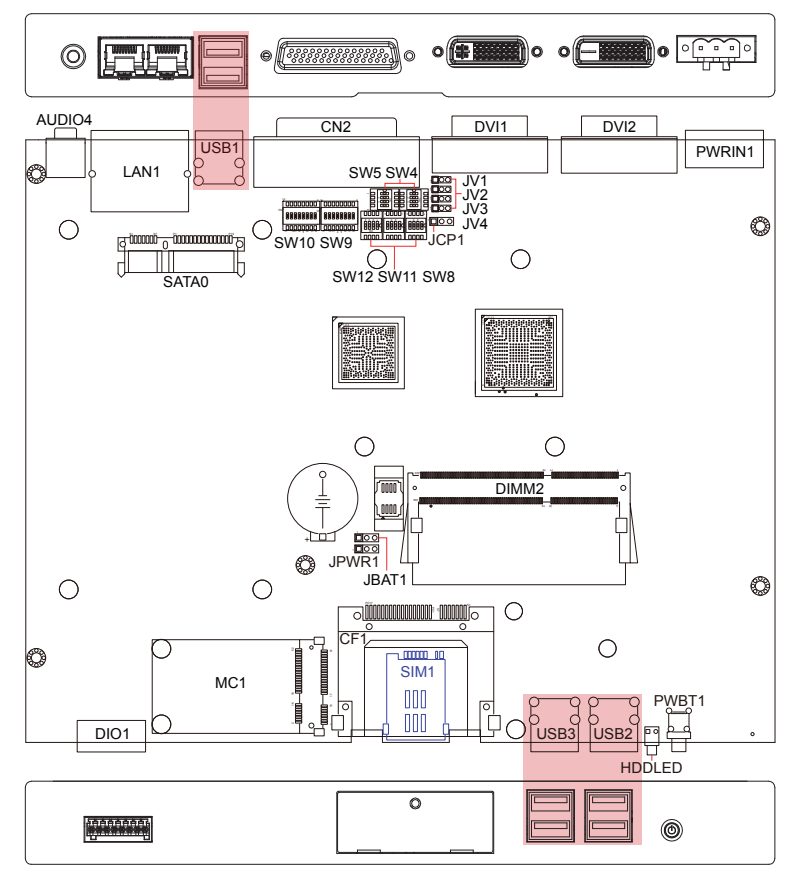

#### **DIO**

**Function**: 6-bit digital I/O connector (3 in/3 out)

**Connector Type**: onboard 2.54mm pitch 1x8-pin header

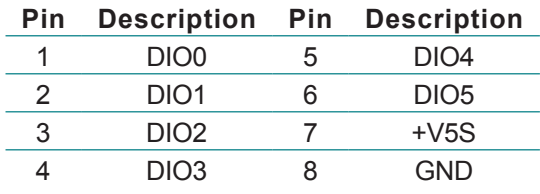

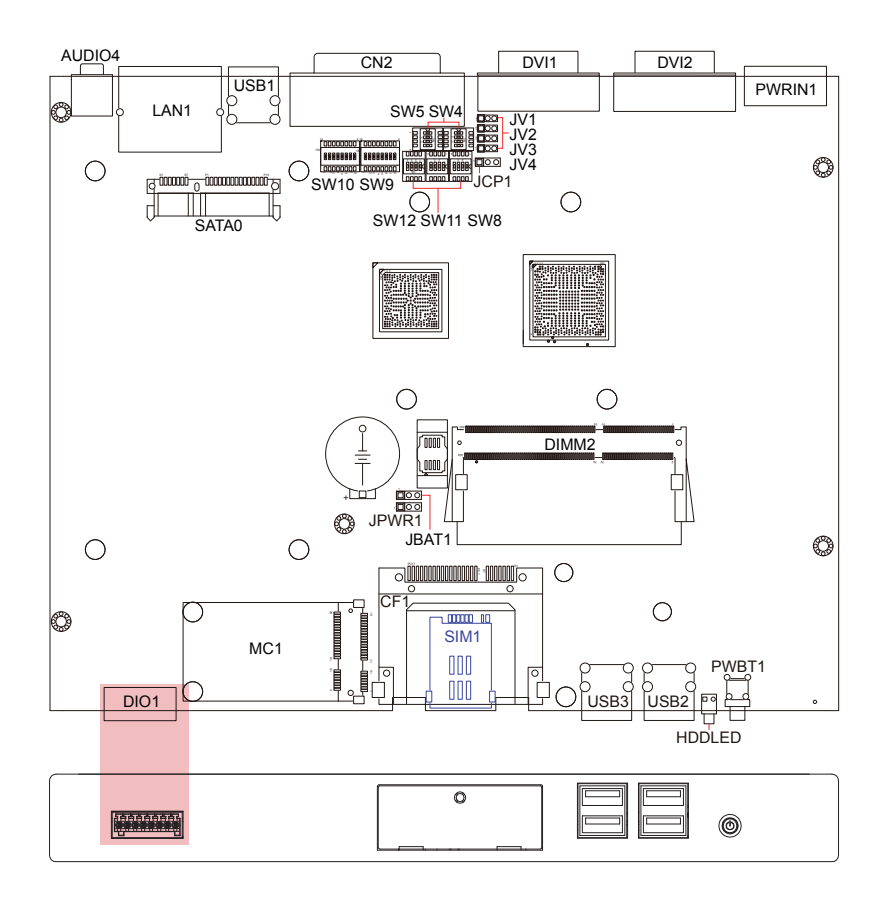
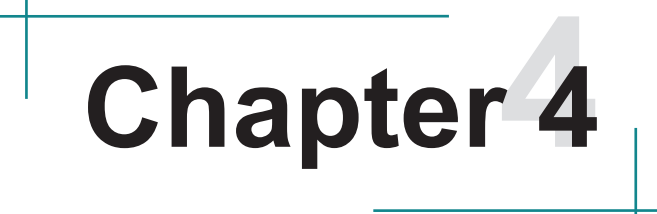

# **Installation and Maintenance**

#### **4.1. Install Hardware**

The computer is constructed based on modular design to make it easy for users to add hardware or to maintain the computer. The following sections will guide you through simple hardware installations.

#### **4.1.1. Remove Top Cover**

Turn off the computer. Unscrew the screws securing the top cover with crosshead screwdriver. Retain them safely for later use, so do other components we are going to remove. And then, unclinch top cover with tool as illustration. Take a look at its inside.

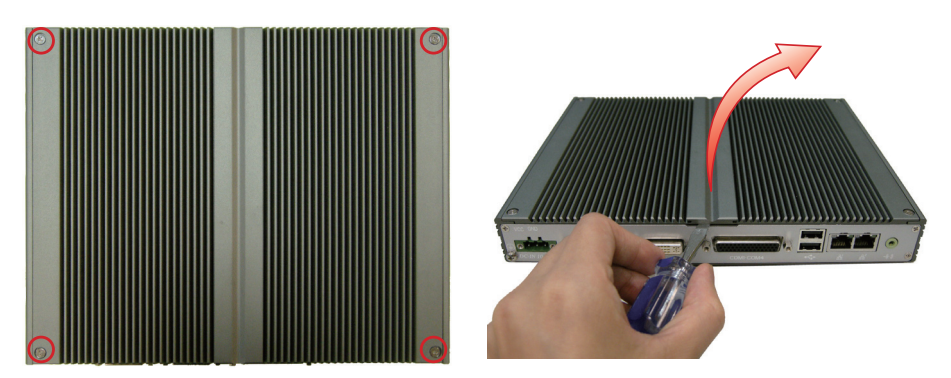

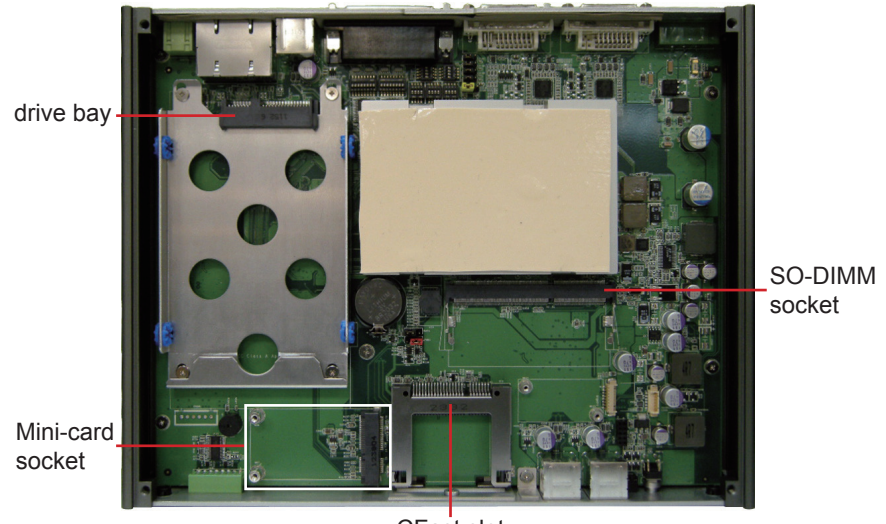

CFast slot

#### **4.1.2. Install Memory Module**

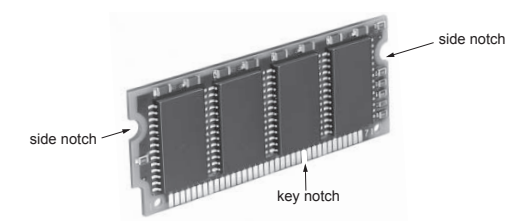

The main board has one dual inline memory module (DIMM) socket. Load the computer with a memory module of higher capacity to make programs run faster. The memory module for the computer's SO-DIMM socket should be a 204-pin DDR3 with a "key notch" off the centre among the pins. There are another two notches at left and right sides of the memory module to help fix the module in the socket.

#### **To install the DDR3 memory module:**

- 1. Find the SO-DIMM socket on the board. The SO-DIMM socket is horizontal type, and it has two spring-loaded locks to fix the memory module.
- 2. Confront the memory module's edge with the SO-DIMM connector. Align the memory module's key notch with the break on the SO-DIMM socket. Fully plug the memory module obliquely until it cannot be plugged any more.
- 3. Press down the memory module until it gets auto-locked in place.

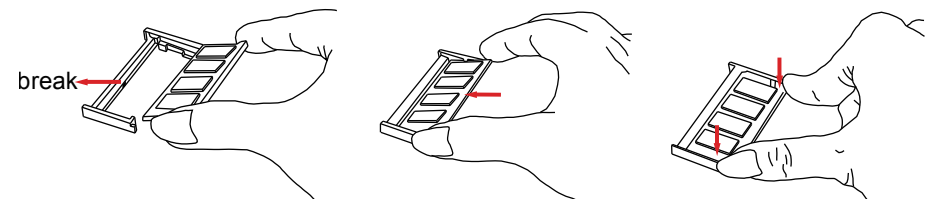

#### **To uninstall the DDR3 memory module:**

Press spring-loaded locks at corners to right and left ways. Remove the memory module.

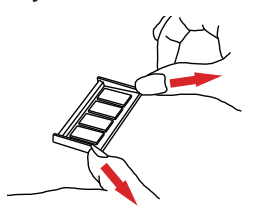

#### **4.1.3. Install HDD or SSD**

- 1. Find HDD bracket on main board. Unscrew its four corners where red circles locate. Carefully draw out the bracket as arrow directs.
- 2. Mount HDD on bracket and lock it.
- 3. Fully insert the bracket into driver bay and secure its corners.

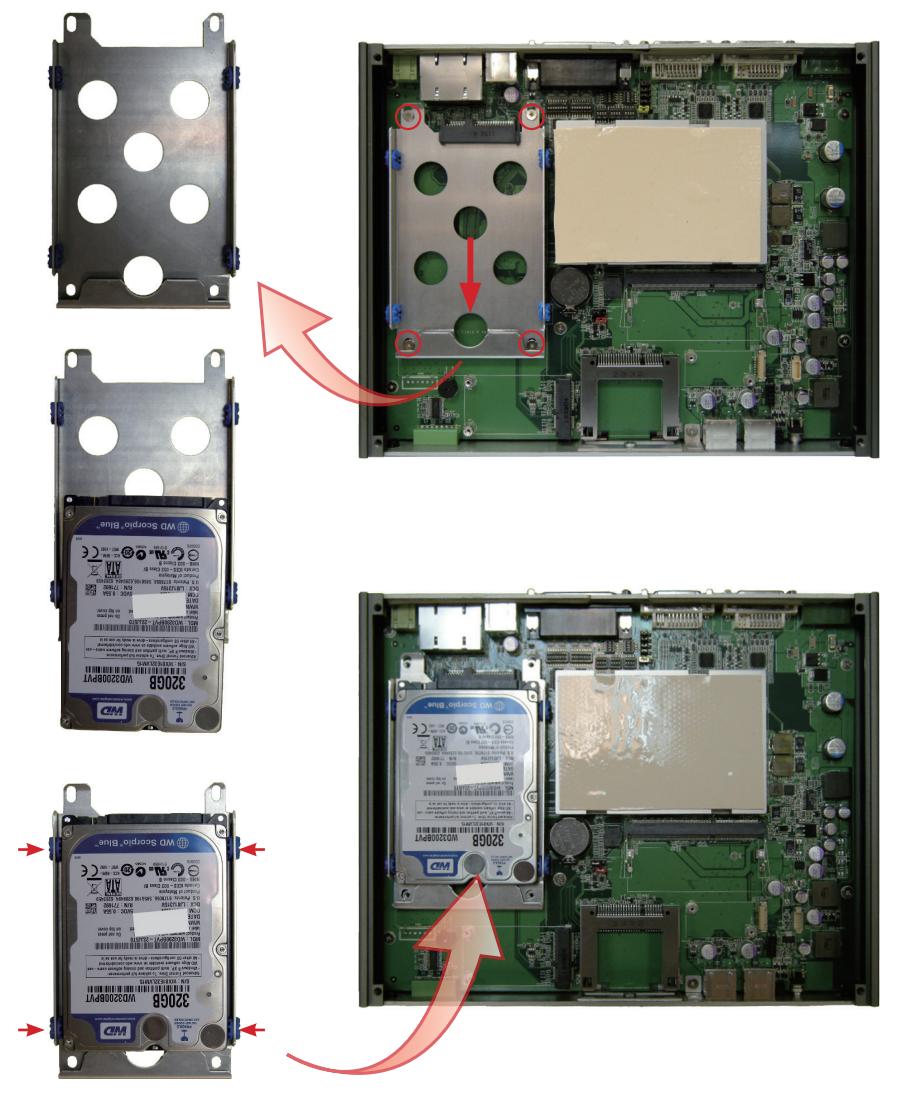

#### **4.1.4. Install WiFi or HSUPA Modules (optional)**

The computer also comes with a Mini-card socket for WiFi (**WIFI-IN1300**) or HSUPA (**HSPA-SI1400**) module. See [1.5.1. Optional Accessories](#page-14-0) and contact your regional dealer to order these modules.

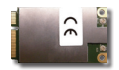

HSPA-SI1400 HSUPA 3.75G module kit & internal wiring

WIFI-IN1300 Intel® Centrino® Advanced-N 6205 WiFi module w/ 20cm internal wiring

See Appendix [C: HSUPA or WiFi Module Hardware Installation](#page-74-0) & Appendix [D: HSUPA or WiFi Module Software & Application Installation](#page-78-0) to know how to install the hardware and software for both modules.

#### **4.1.5. Install SIM or CFast Card**

The computer supports a CFast card for storage and a SIM card for 3G networking. Two outside-accessible slots are featured for the installation of a CFast card and a SIM card. Follow through the guide below to install them to the computer.

Note:

- a. Be sure to turn off the computer before installing or un-installing the CFast card in case the OS is installed on the card.
- b. To make use of a SIM card for 3G networking, a 3G module is also needed on the computer, see Appendix [C: HSUPA or WiFi Module Hardware](#page-74-0)  [Installation](#page-74-0) to install the 3G module **HSPA-SI1400**.
- 1. Find the CFast/SIM card door on the front panel. Use a crosshead screwdriver (#1 tip) to unscrew the door. Once the screw is removed, the card door can be opened and taken off. Save these components for later use.

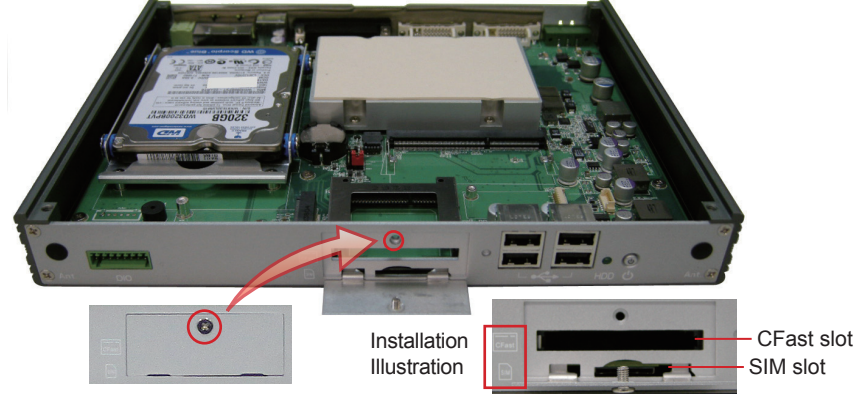

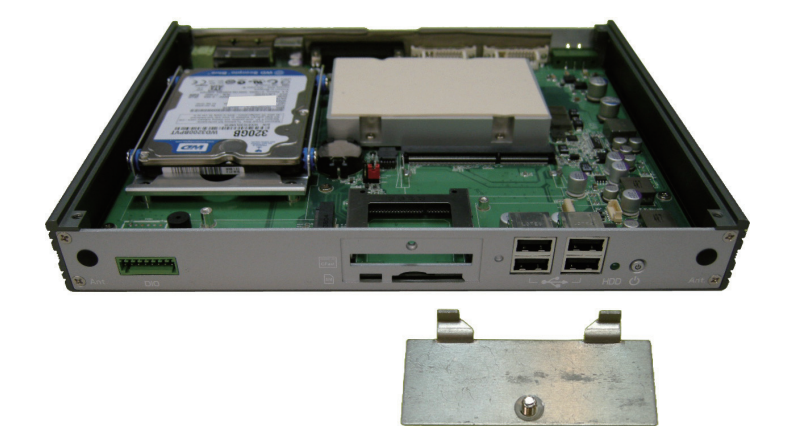

2. Push the CFast/SIM card into their slots to the end according to installation illustration beside slots. Close the card door and secure the screw.

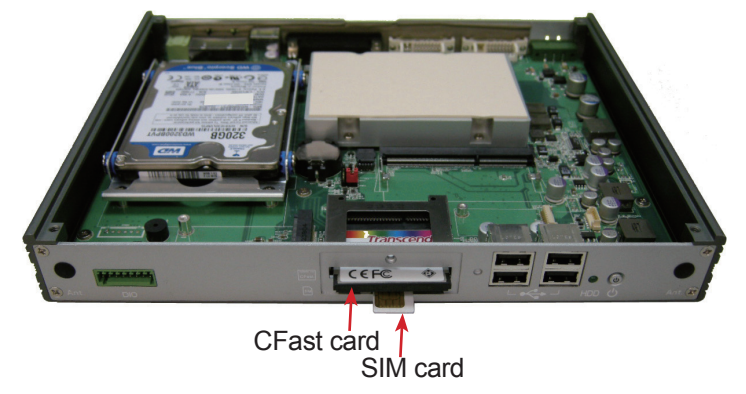

3. To uninstall the CFast/SIM card, just push inwardly to eject them.

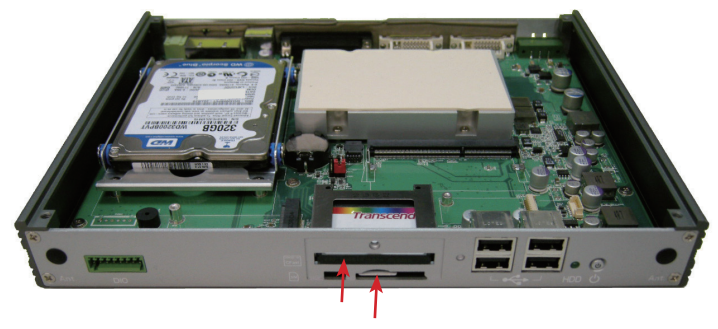

#### **4.2. Mount the Computer**

Integrate the computer to where it works by mounting it to a wall in the surroundings or to the rear of a display monitor or to DIN rail, which relies on VMK-3100, DRK-001 or WMK-3100 in optional accessories list.

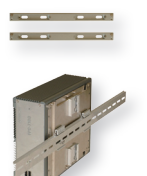

VMK-3100 VESA mount kit

DRK-001 Din rail kit of FPC series

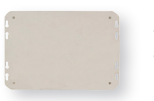

WMK-3100 Wall-mount kit

Follow next three sections to integrate the computer to everywhere.

#### <span id="page-42-0"></span>**4.2.1. Wall-Mount (optional)**

1. Place the box PC upside down on a flat surface and locate the 4 rubber foot screws. Unscrew them and separate the screws from the rubber feet. Pull off rubber feet, too.

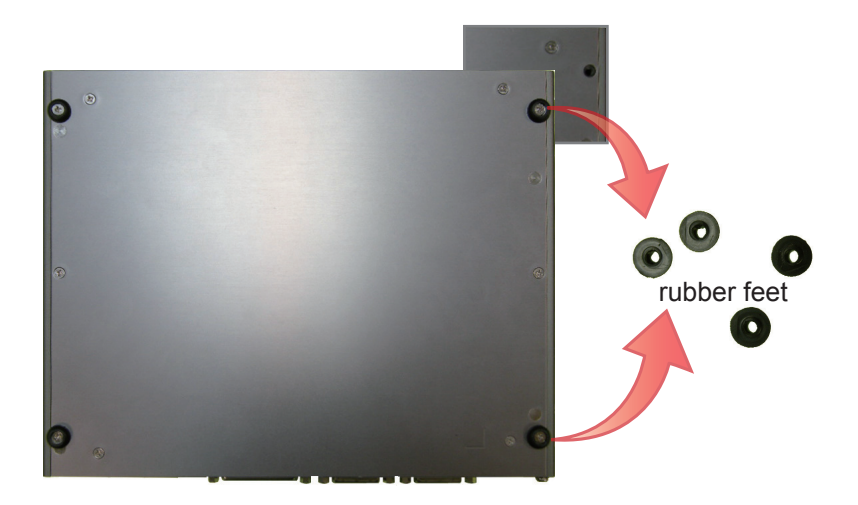

2. Use the same screws to secure WMK-3100 to the box PC. Fix the computer on wall through the holes at both sides.

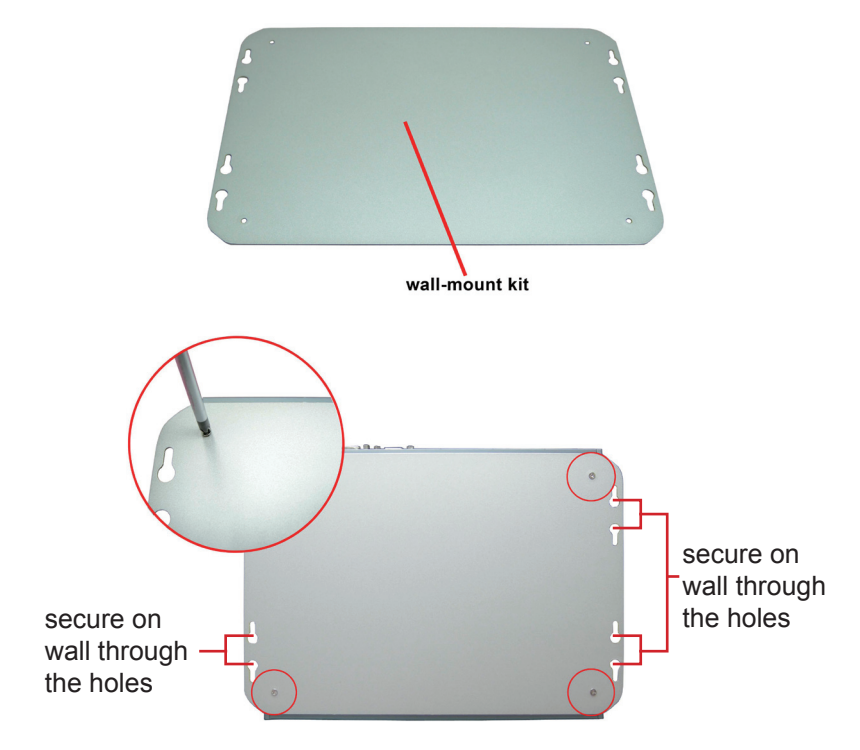

#### **4.2.2. VESA-Mount (optional)**

The computer can be mounted to LCD monitor's rear side that is VESA 100 compliant. Follow these steps:

1. Locate the VESA-compliant screw holes at the rear side of a LCD monitor.

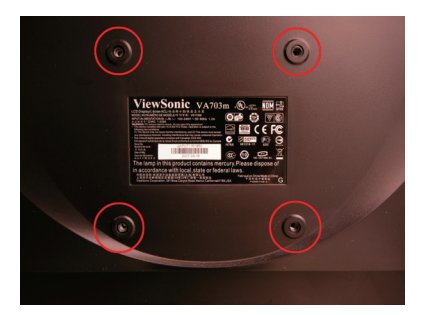

2. Secure VMK-3100 firmly to the monitor.

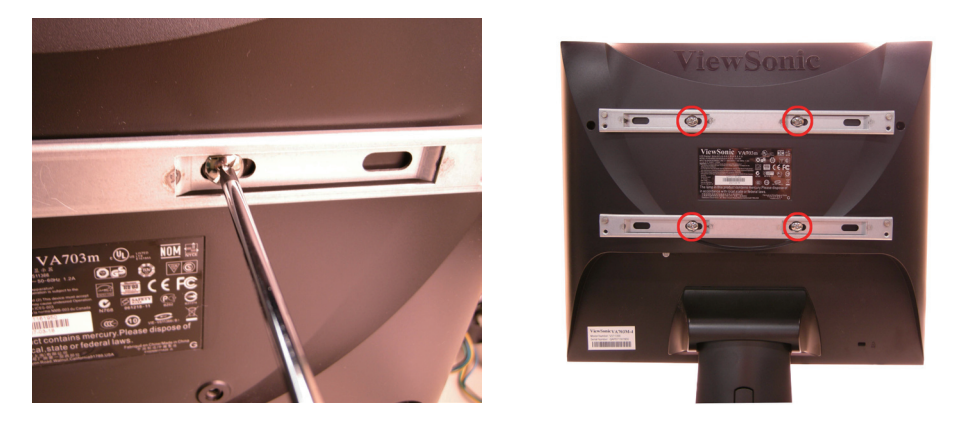

3. Hang the computer (mounted with WMK-3100, see the last section) onto VMK-3100. Secure the box PC to VESA bracket as below.

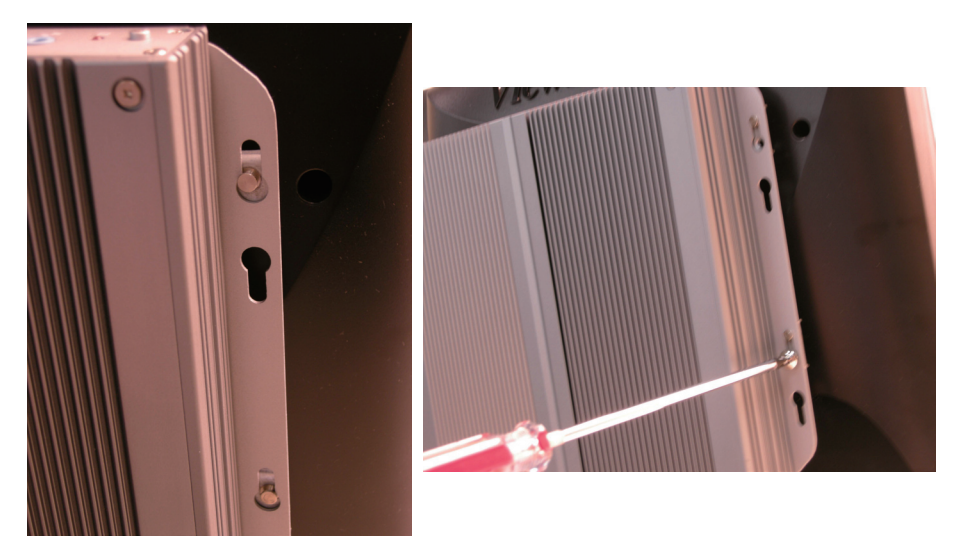

#### **4.2.3. DIN Rail (optional)**

1. Remove the box PC's rubber feet as described in Section [4.2.1. Wall-](#page-42-0)[Mount \(optional\)](#page-42-0). Align the screw holes of DIN rail bracket covered in DRK-001 with the ones on the bottom side of the computer. Secure the bracket to the computer..

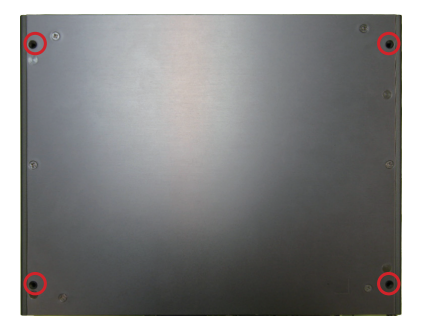

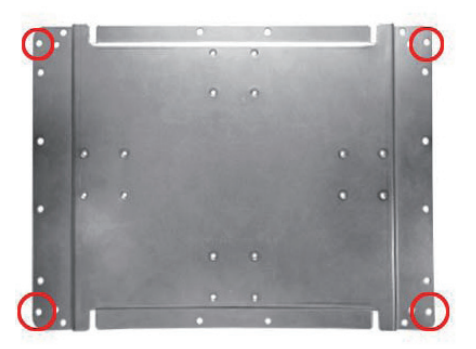

2. Mount the box PC on a DIN rail in the horizontal or vertical direction. For veritcal direction, secure two DIN rail clips to the DIN rail bracket as left picture. For horizontal direction, as right picture.

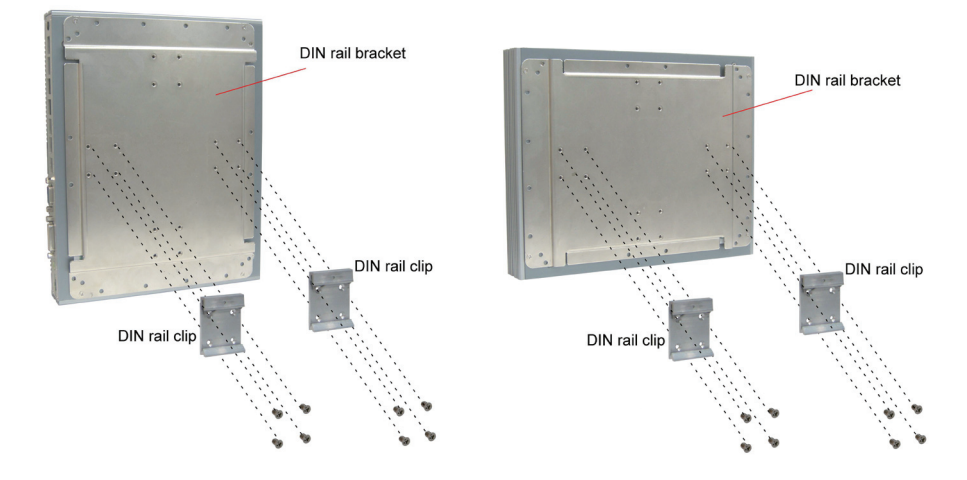

2. Meet DIN rail clip with DIN rail itself. Hook DIN rail spring on one edge of DIN rail and press the box PC into DIN rail until it's fixed firmly.

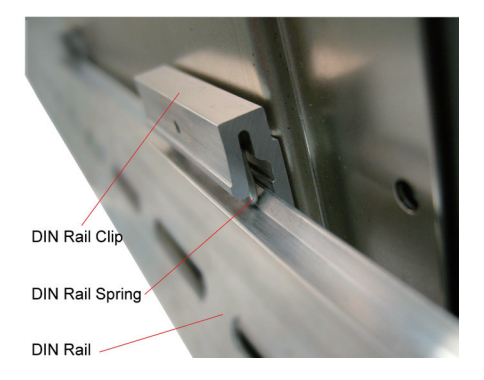

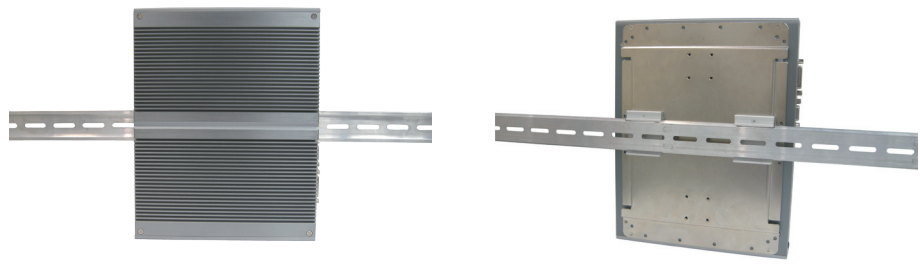

vertical direction

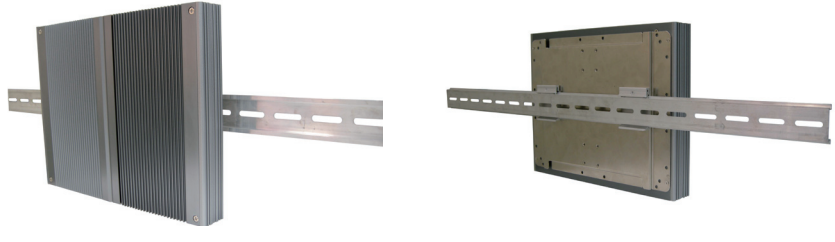

horizontal direction

#### **Remove the Box PC from DIN Rail**

Make sure power is off, and disconnect all cables from the computer. Carefully hold the box PC and push DIN rail spring downwards. As clip releases, lift the box PC off DIN rail.

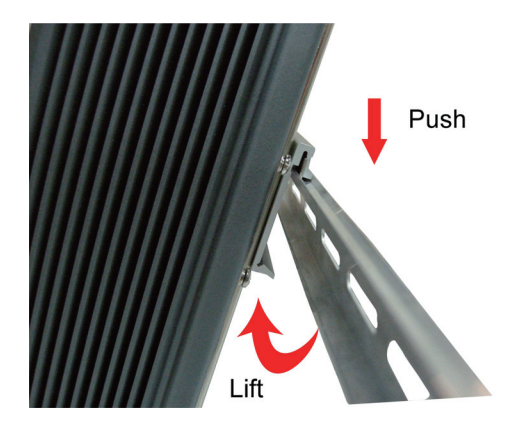

# **4.3. Ground the Box PC**

Follow the instructions below to ground the box PC on the ground. Make sure to follow any grounding requirements at your site.

**Warning** Whenever installing the unit, the ground connection must always be made first of all and disconnected last.

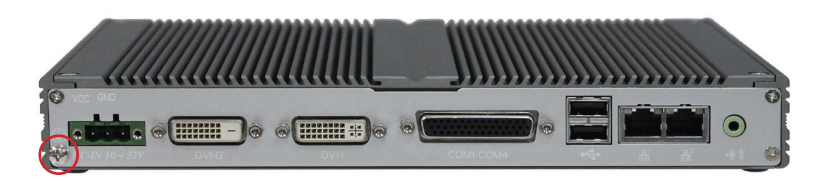

- 1. See the picture above. Remove the ground screw from the bottom-left corner of rear panel.
- 2. Attach the ground wire to the rear panel with the same screw.

## **4.4. Wire the DC-Input Power Source**

**Warning** Only trained and qualified personnel are allowed to install or replace this equipment.

Follow the instructions below for connecting the computer to a DC-input power source.

- 1. Before wiring, make sure the power source is disconnected.
- 2. Find the terminal block in the accessory box.
- 3. Use the wire-stripping tool to strip a short insulation segment from the output wires of the DC power source.
- 4. Identify the positive and negative feed positions for the terminal block connection. See the symbols printed on the rear panel indicating the polarities and DC-input power range in voltages.
- 5. Insert the exposed wires into the terminal block plugs. Only wires with insulation should extend from the terminal block plugs. Note that the polarities between the wires and the terminal block plugs must be VCC to VCC and GND to GND.
- 6. Use a slotted screwdriver to tighten the captive screws. Plug the terminal block firmly, which wired, into the receptacle on the rear panel.

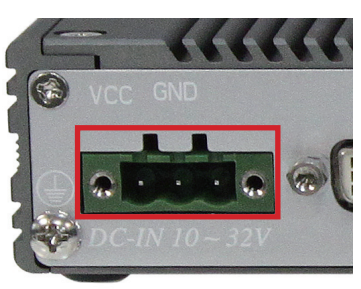

receptacle

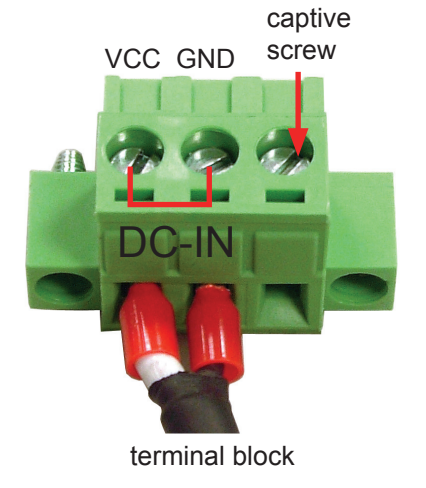

This page is intentionally left blank.

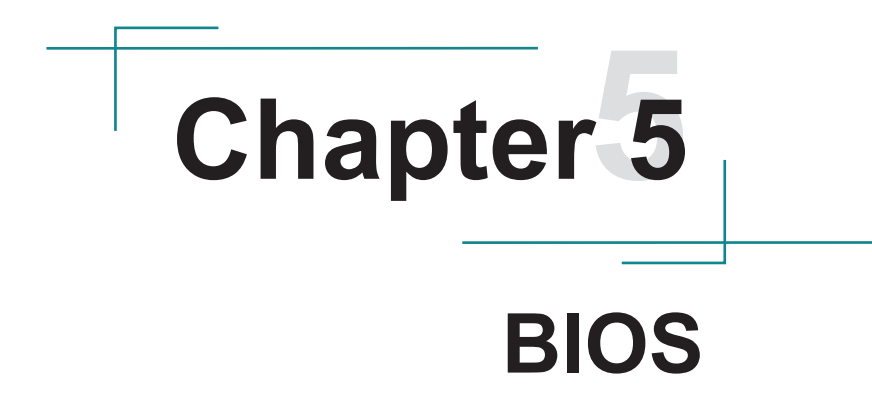

The BIOS Setup utility for the computer is featured by American Megatrends Inc to configure the system settings stored in the system's BIOS ROM. The BIOS is activated once the computer powers on.

To enter the BIOS Setup utility, keep hitting the "Delete" key upon powering on the computer.

This BIOS Setup utility is updated from time to time to improve system performance and hence the screenshots hereinafter may not fully comply with what you actually have onscreen.

#### **Key Commands**

The BIOS Setup utility relies on a keyboard to receive user's instructions. Hit the following keys to navigate within the utility and configure the utility.

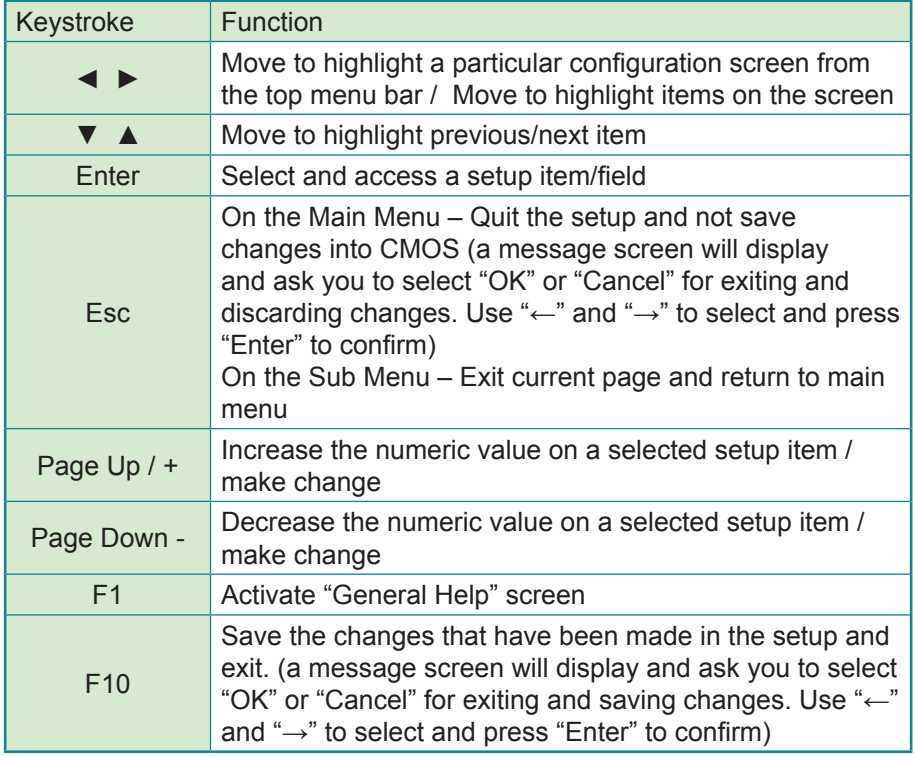

# **5.1. Main**

The **Main** menu features the settings of **System Date** and **System Time** and displays some BIOS info and system info.

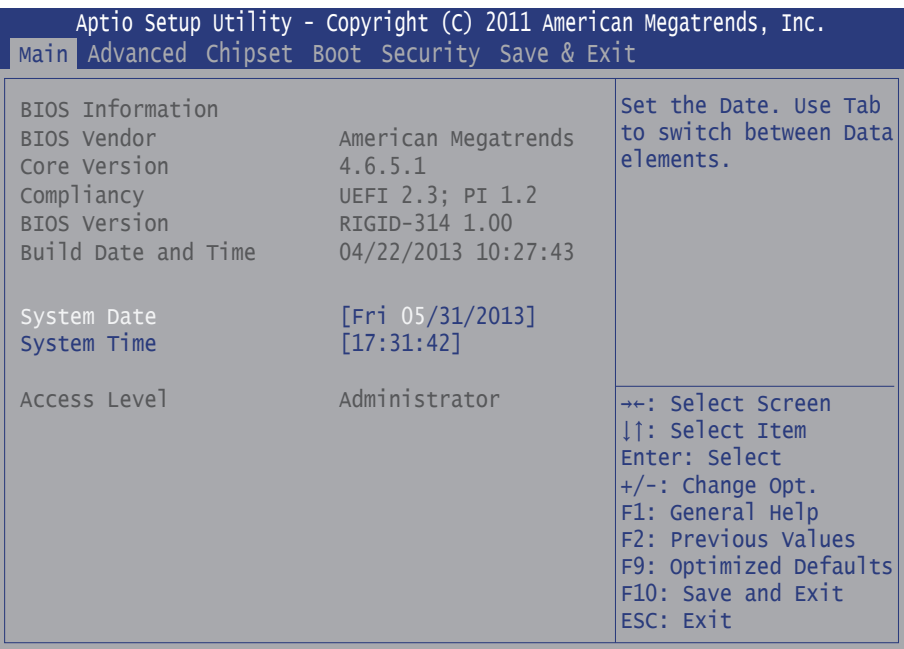

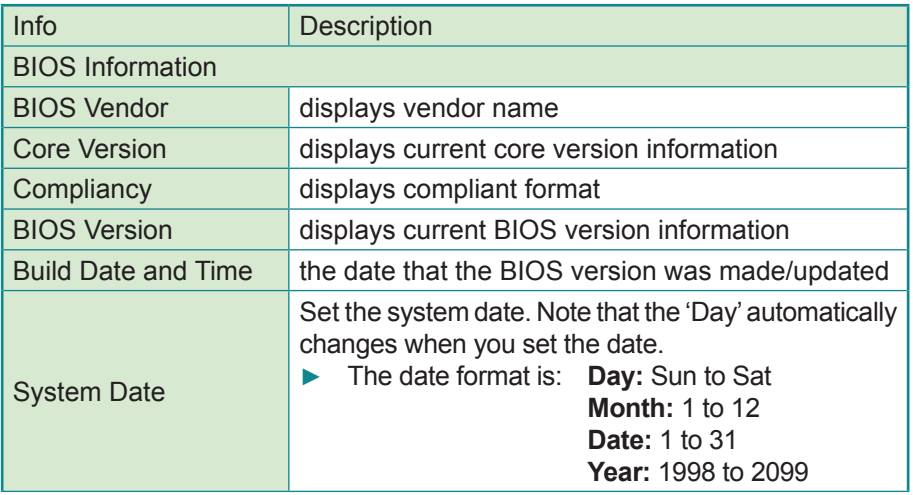

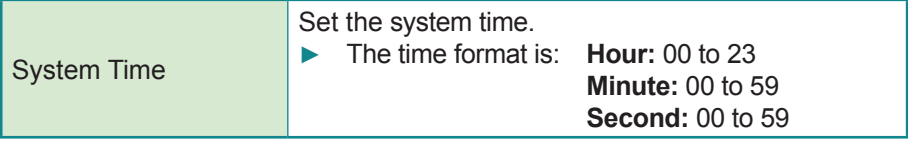

#### **5.2. Advanced**

Access the **Advanced** menu to manage the computer's system configuration including the Super IO chip.

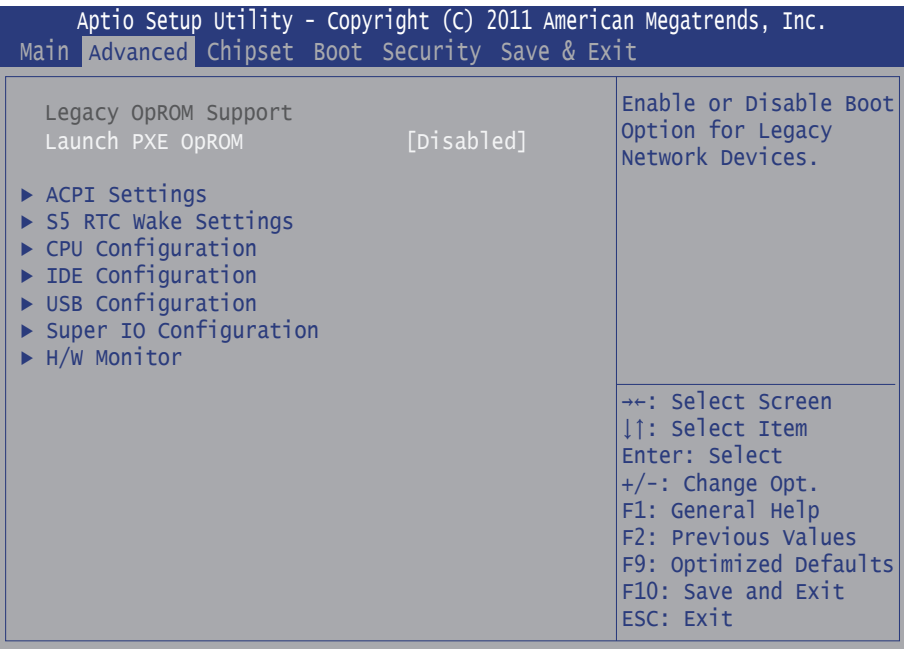

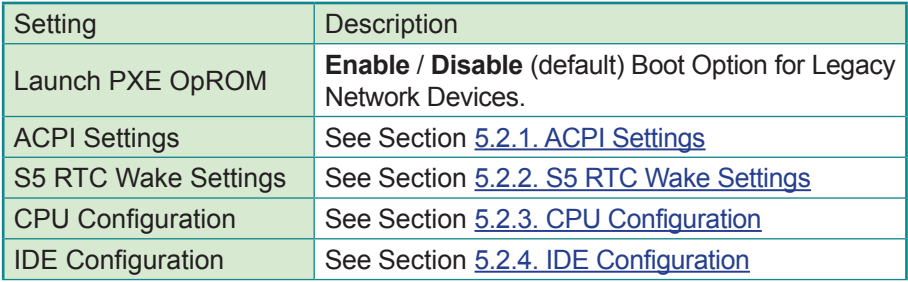

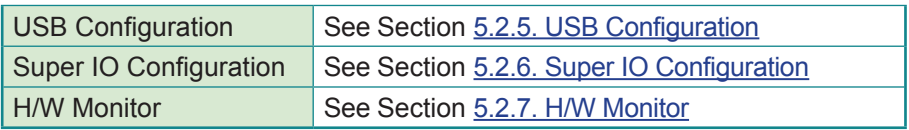

### <span id="page-54-0"></span>**5.2.1. ACPI Settings**

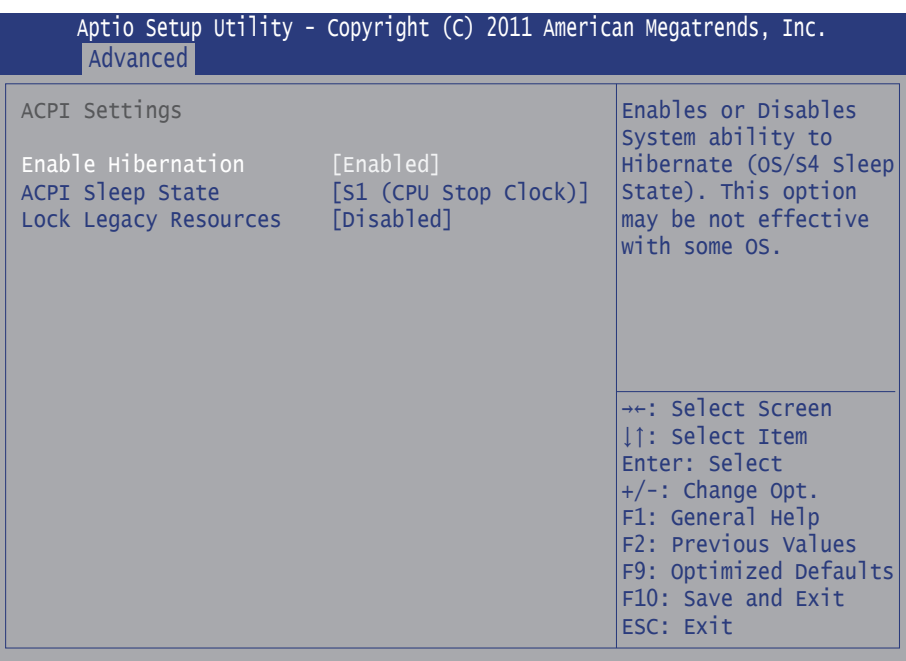

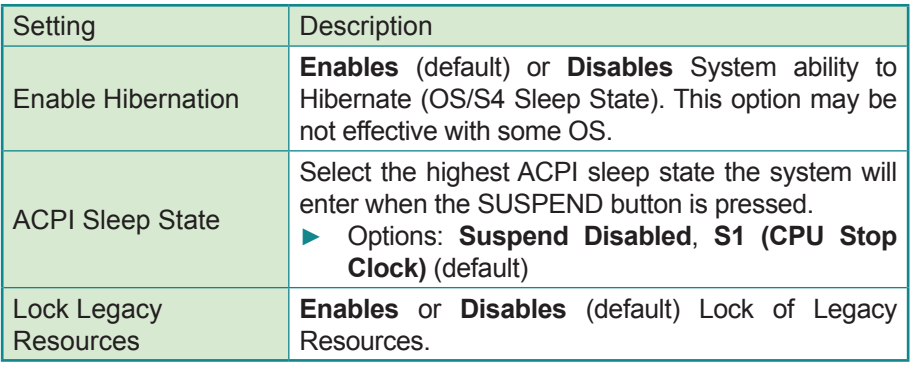

## <span id="page-55-0"></span>**5.2.2. S5 RTC Wake Settings**

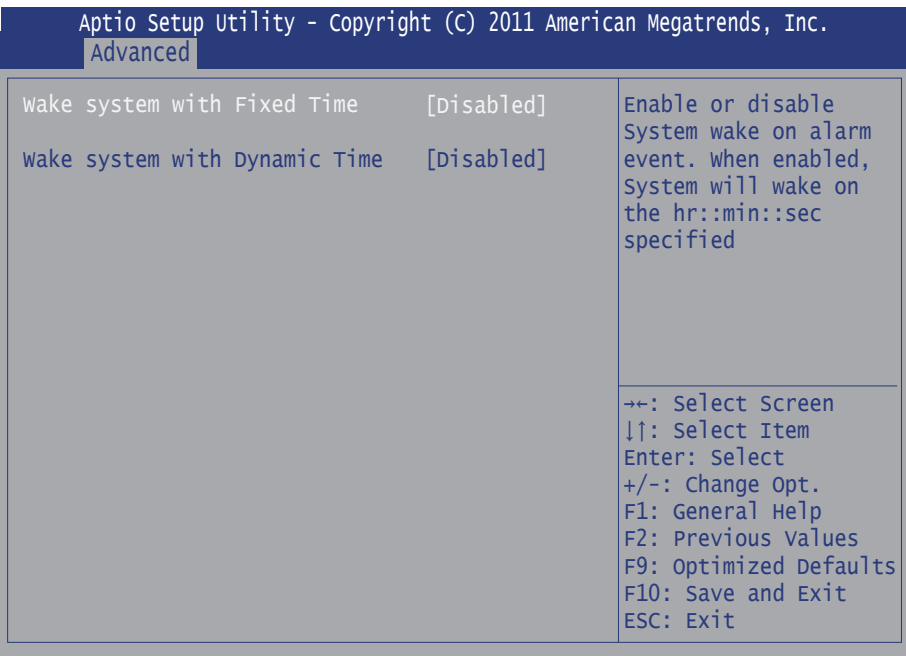

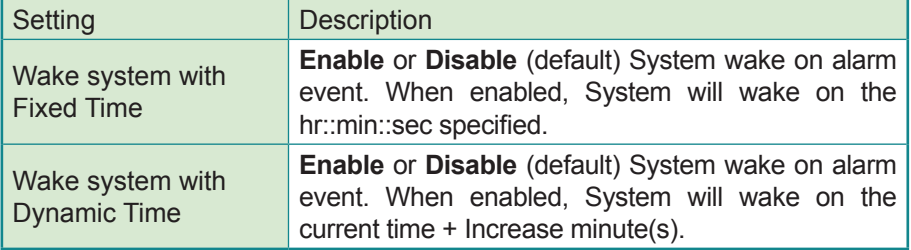

# <span id="page-56-0"></span>**5.2.3. CPU Configuration**

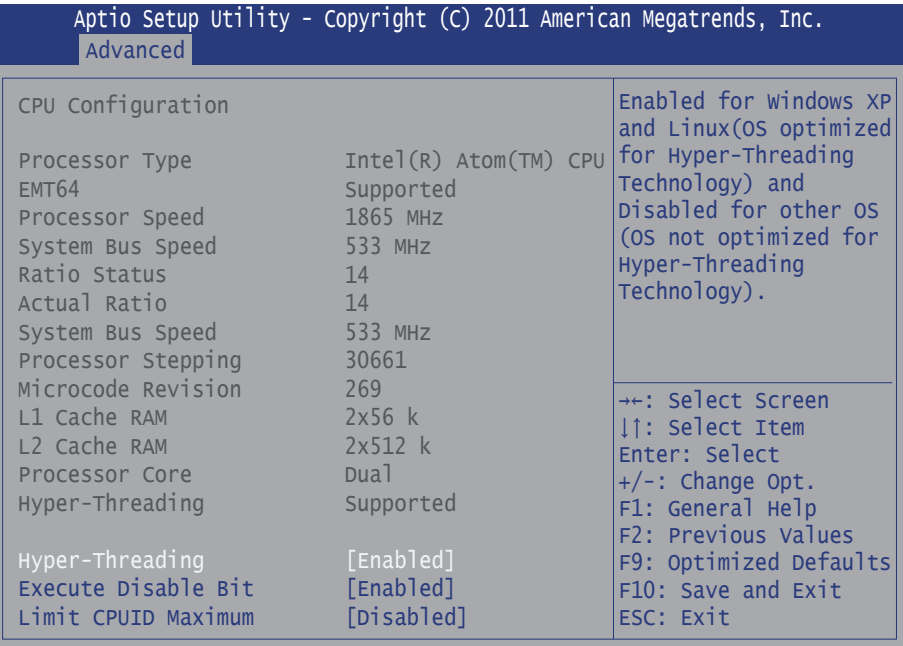

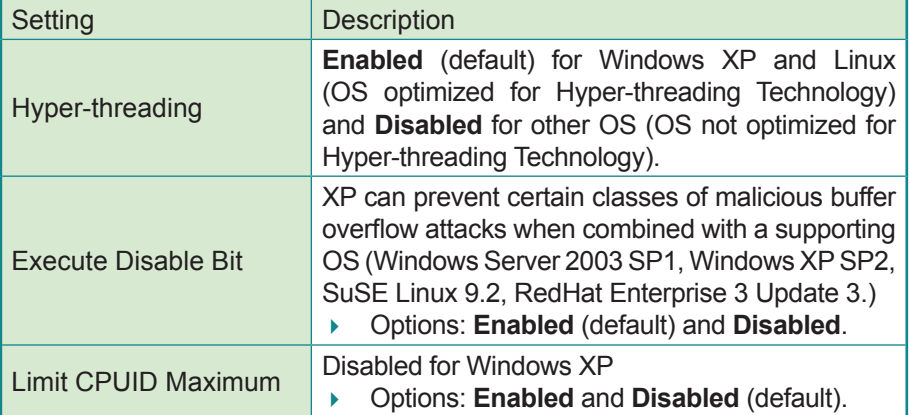

### <span id="page-57-0"></span>**5.2.4. IDE Configuration**

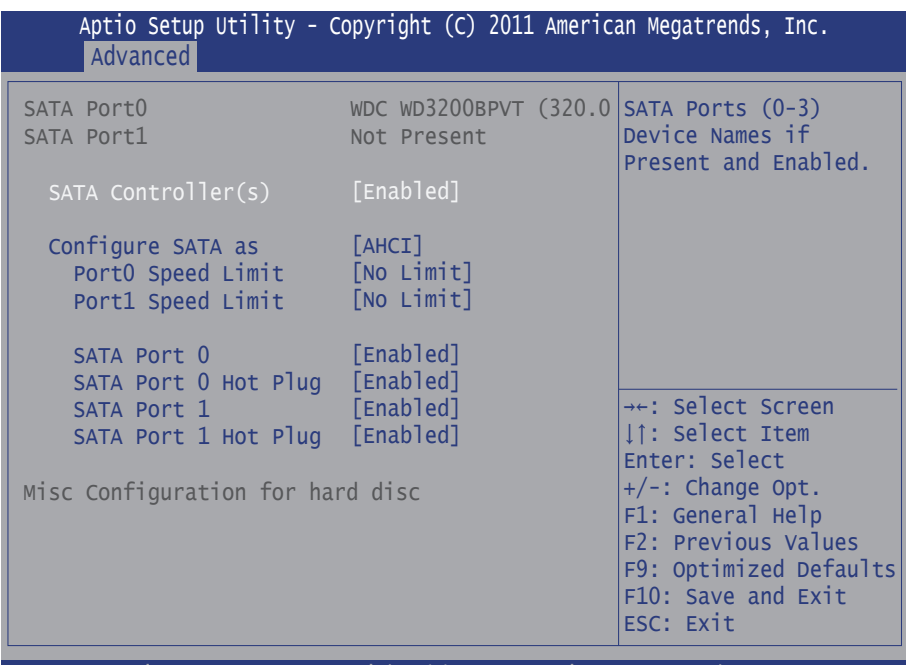

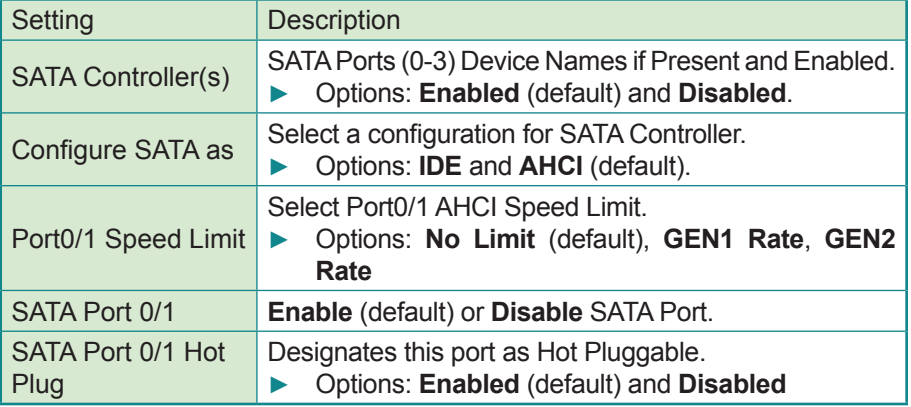

# <span id="page-58-0"></span>**5.2.5. USB Configuration**

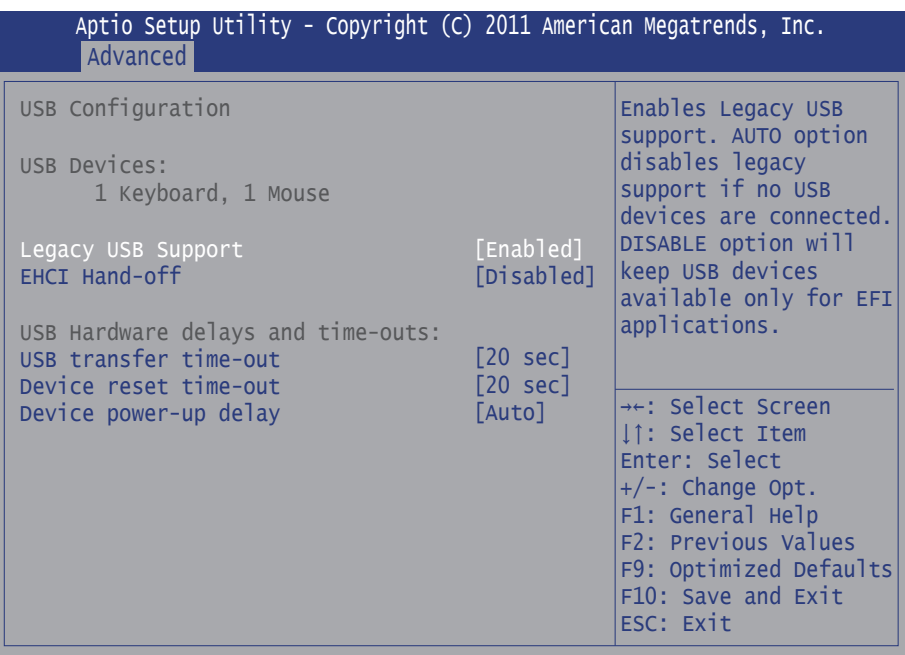

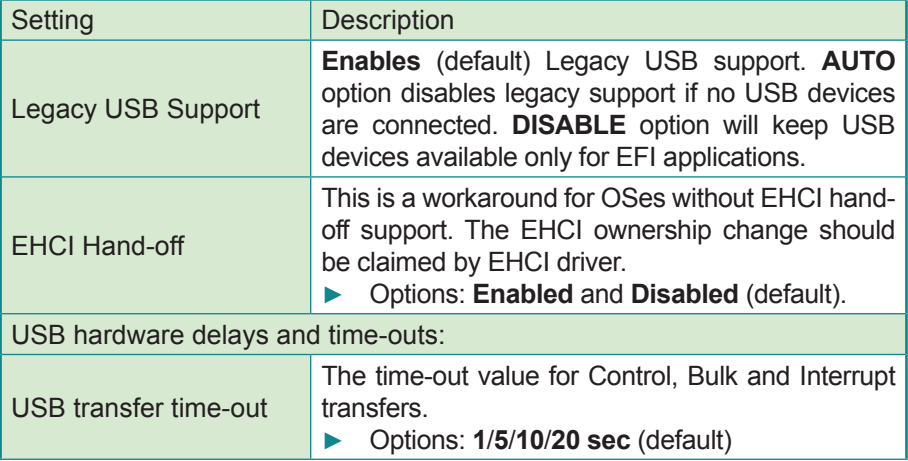

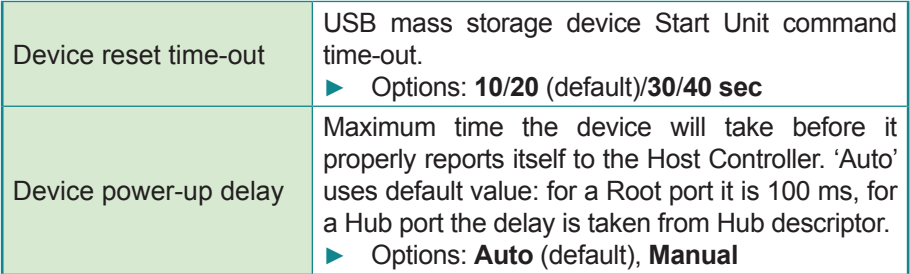

# <span id="page-59-0"></span>**5.2.6. Super IO Configuration**

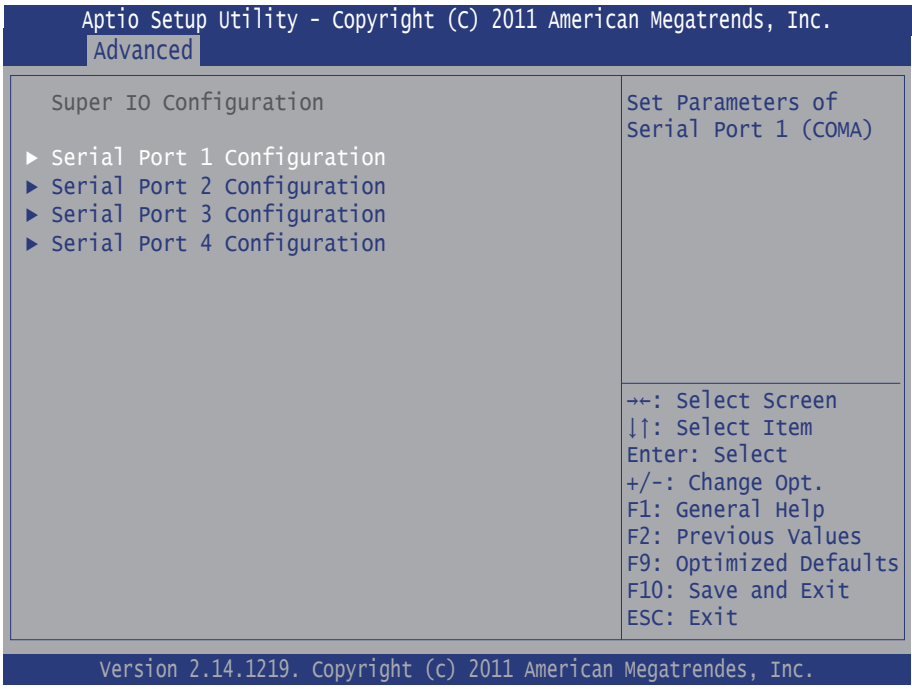

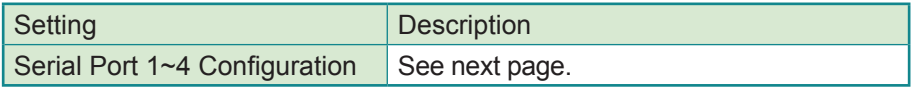

#### **Serial Port 1~4 Configuration**

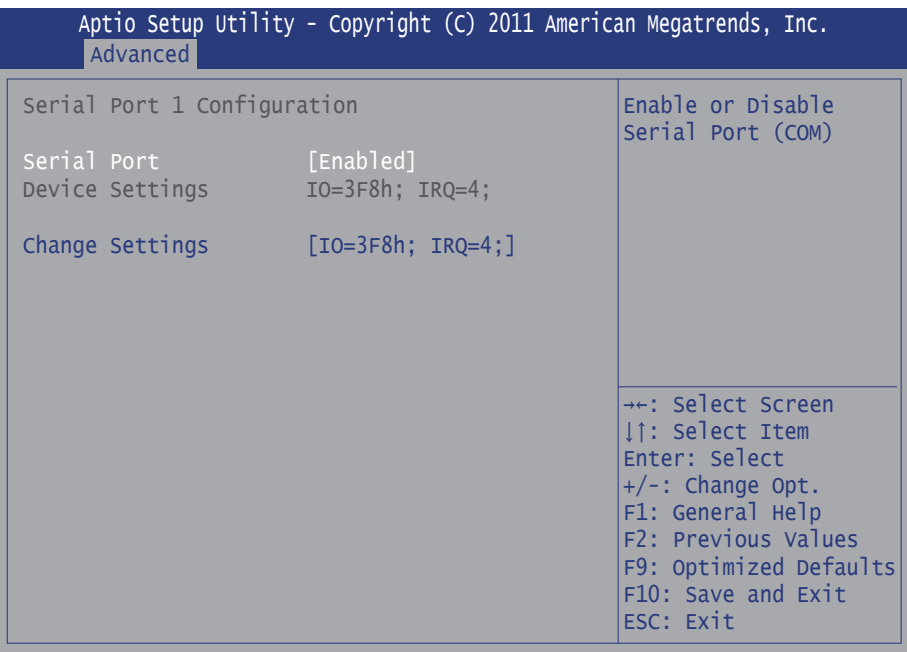

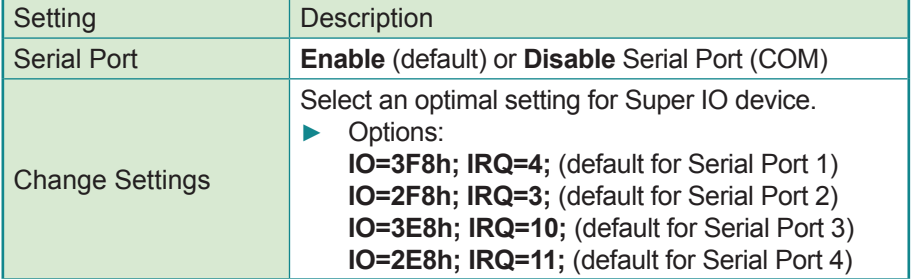

#### <span id="page-61-0"></span>**5.2.7. H/W Monitor**

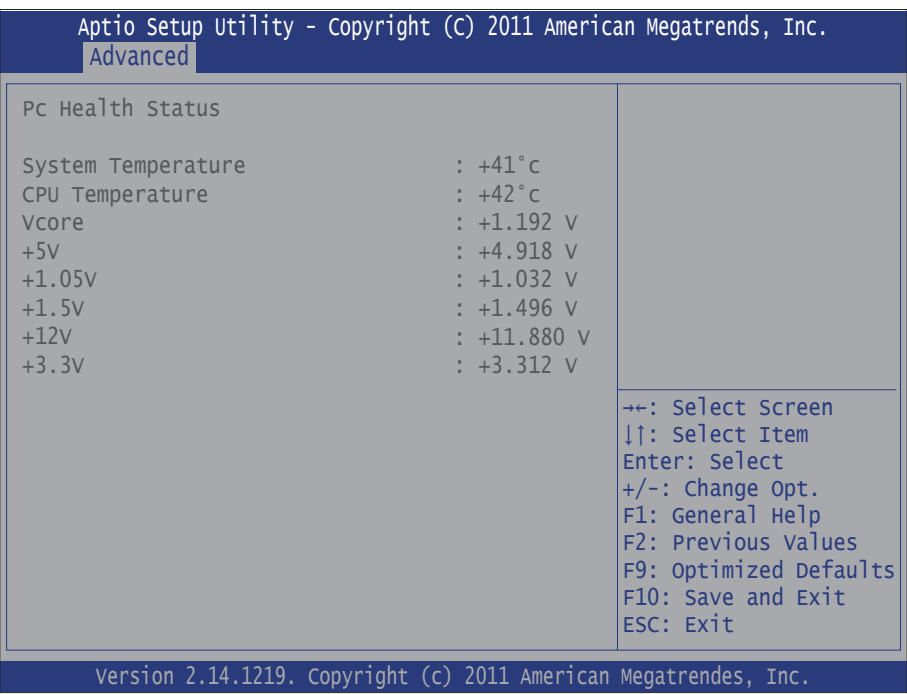

# **5.3. Chipset**

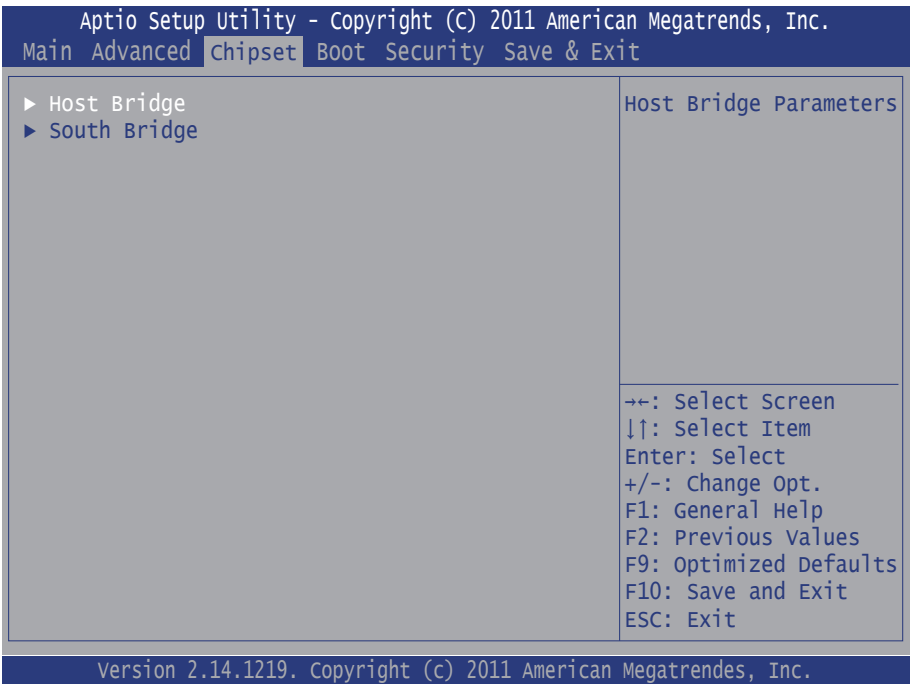

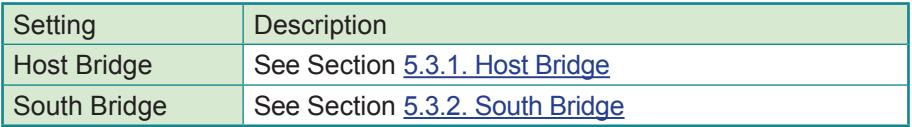

#### <span id="page-63-0"></span>**5.3.1. Host Bridge**

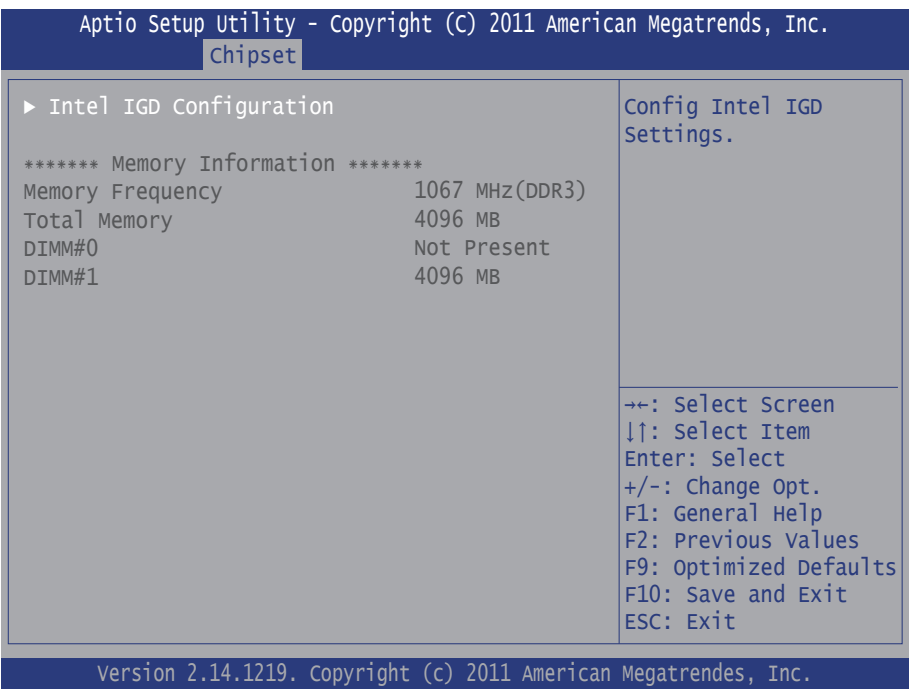

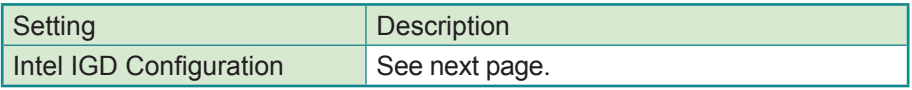

#### **Intel IGD Configuration**

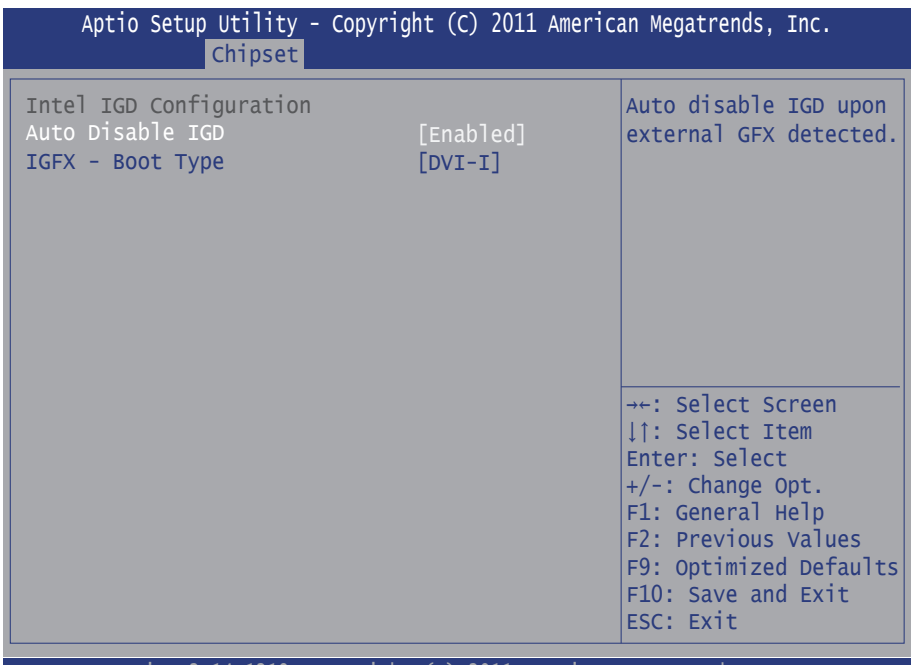

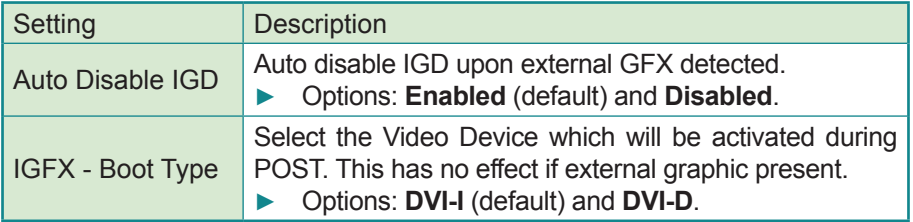

#### <span id="page-65-0"></span>**5.3.2. South Bridge**

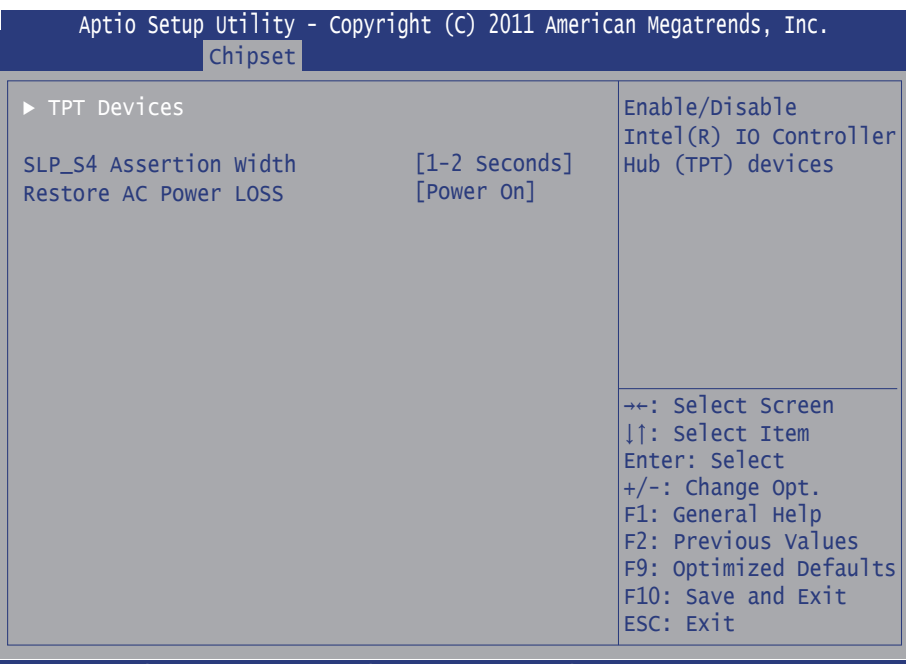

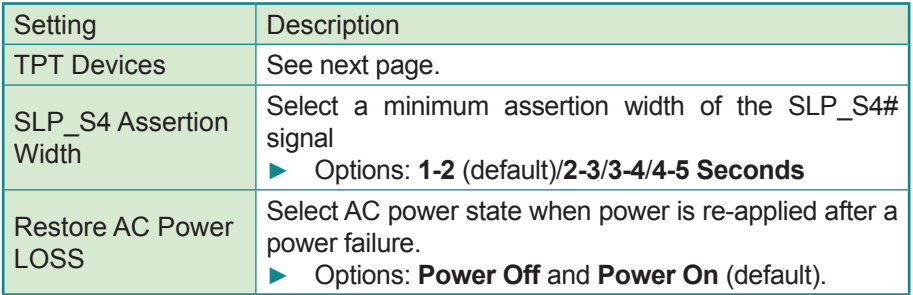

## **TPT Devices**

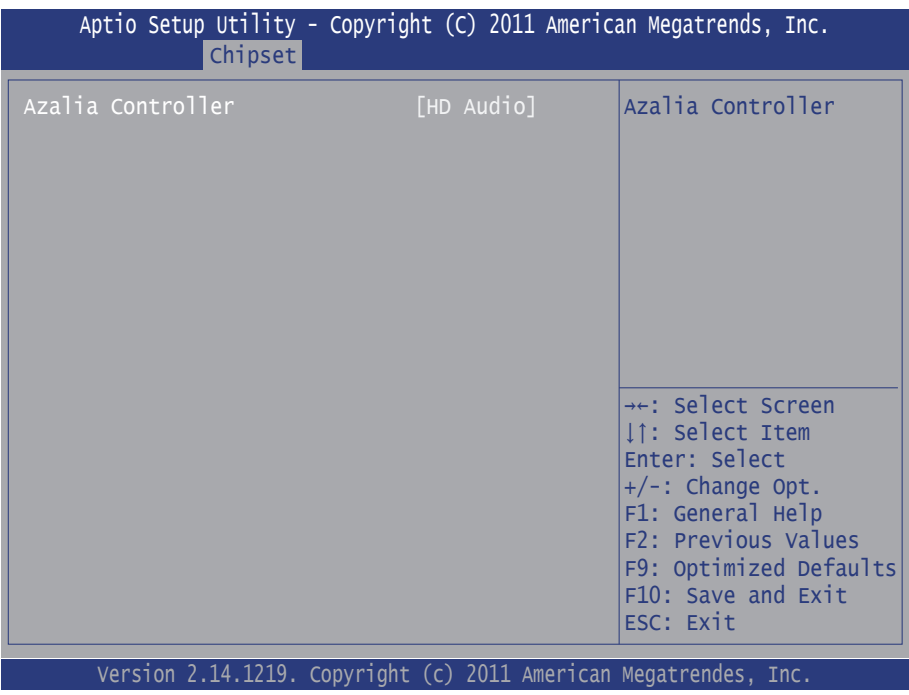

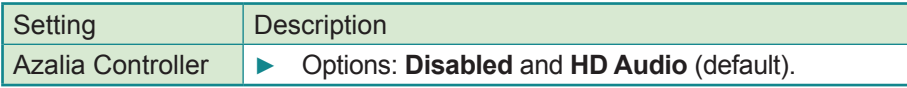

# **5.4. Boot**

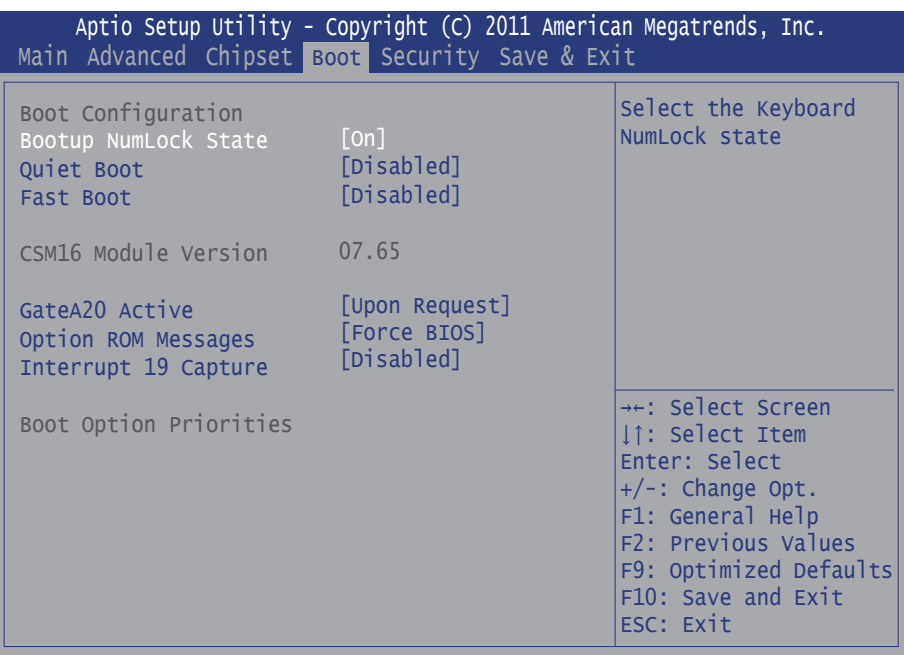

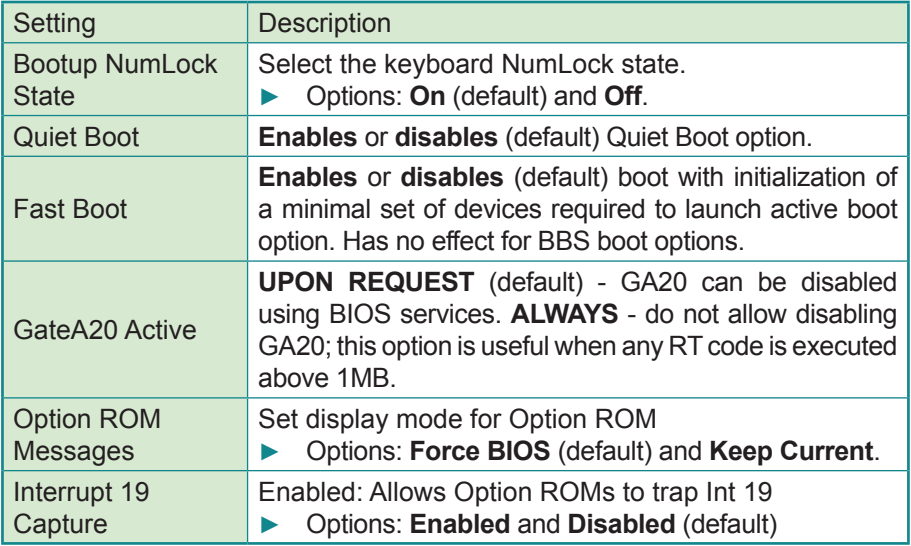

# **5.5. Security**

The **Security** menu sets up the administrator password. Once an administrator password is set up, this BIOS SETUP utility is limited to access and will ask for the password each time any access is attempted.

| Aptio Setup Utility - Copyright (C) 2011 American Megatrends, Inc.<br>Main Advanced Chipset Boot Security Save & Exit                                                                                                    |                      |                                                                                                    |
|----------------------------------------------------------------------------------------------------|----------------------|----------------------------------------------------------------------------------------------------|
| Password Description                                                                                                    |                      | Set Administrator<br>Password                                                                             |
| If ONLY the Administrator's password is set,<br>then this only limits access to Setup and is<br>only asked for when entering Setup.<br>If ONLY the User's password is set, then this<br>is a power on password and must be entered to<br>boot or enter Setup. In Setup the User will<br>have Administrator rights.<br>The password length must be<br>in the following range: |                      |                                                                                                    |
| Minimum length<br>Maximum length                                                                                                    | $\overline{3}$<br>20 | <sup>→←</sup> : Select Screen<br>↓↑: Select Item<br>Enter: Select<br>+/-: Change Opt.<br>F1: General Help |
| Administrator Password                                                                                                    |                      | F2: Previous Values<br>F9: Optimized Defaults<br>F10: Save and Exit<br>ESC: Exit                          |

Version 2.14.1219. Copyright (c) 2011 American Megatrendes, Inc.

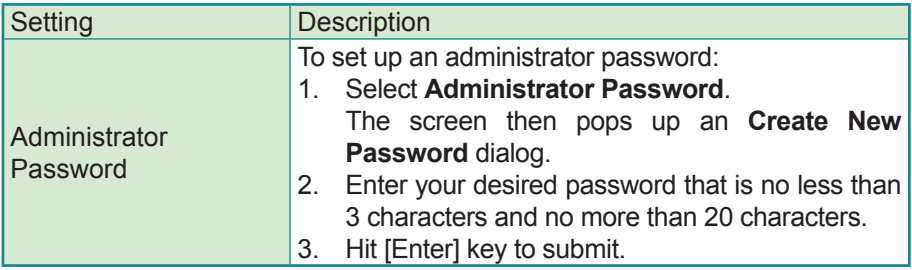

# **5.6. Save & Exit**

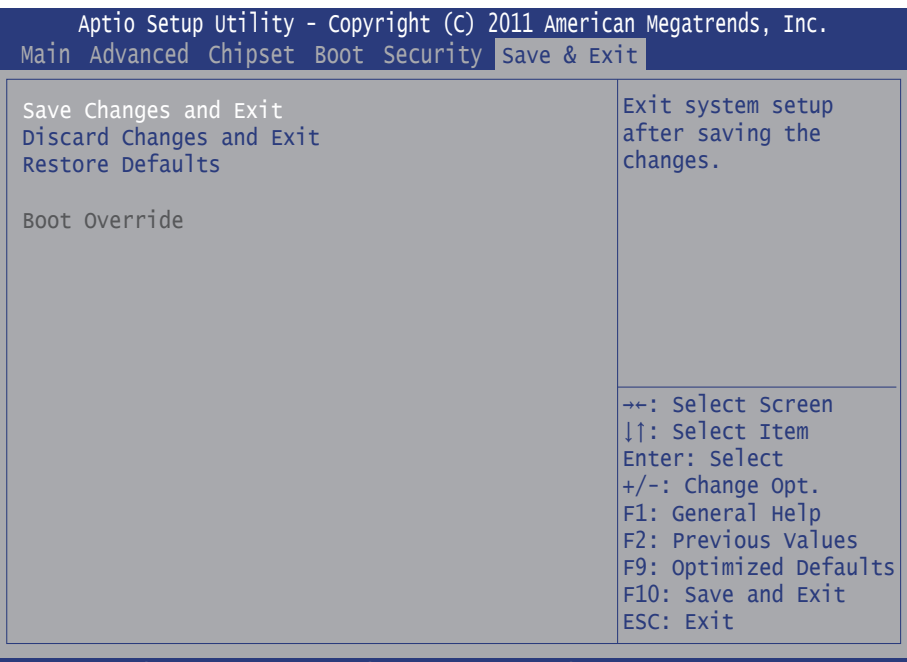

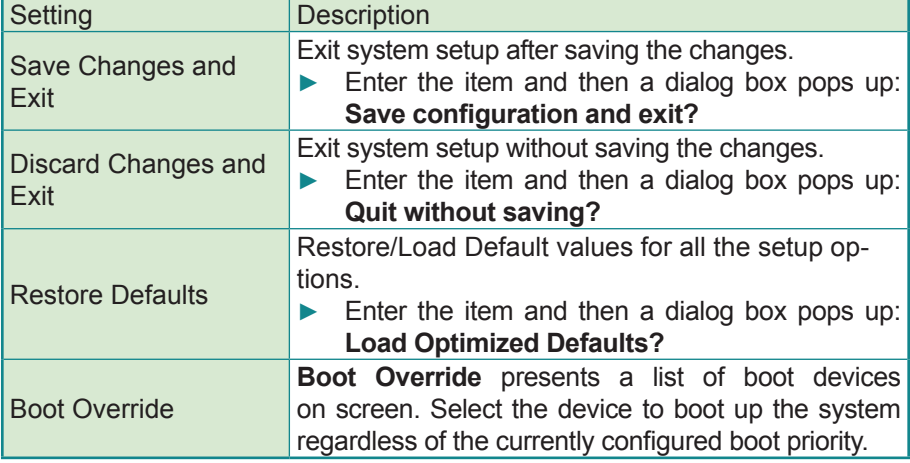

# **Appendices**

# **A: Watchdog Timer (WDT) Setting**

WDT is widely applied to industry computers to monitor activities of CPU. The programmed application triggers WDT with adequate timer setting depending on its requirement. Before WDT counts down to zero, the functional system will reset the counter. In case the WDT counter is not reset by an abnormal system, it will counts down to zero and then reset the system automatically.

This computer supports the watchdog timer up to 255 levels for users for software programming. Below please take the source code written in C for a WDT application example.

```
/*----- Include Header Area -----*/
#include "math.h"
#include "stdio.h"
#include "dos.h"
#define SIO_INDEX 0 \times 2E /* or index = 0 \times 4E */<br>#define SIO_DATA 0 \times 2F /* or data = 0 \times 4F */
                                        \sqrt{\phantom{0}} or data = 0x4F */
/*---- routing, sub-routing ---*/void main()
{
       outportb(SIO_INDEX, 0x87); /* SIO - Enable */
       outportb(SIO_INDEX, 0x87);
   outportb(SIO_INDEX, 0x07); / /* LDN - WDT */
    outportb(SIO_DATA, 0x07);
   outportb(SIO_INDEX, 0x30); /* WDT - Enable */ outportb(SIO_DATA, 0x01);
    outportb(SIO_INDEX, 0xF0); /* WDOUT - Enable */
   outportb(SIO_DATA, 0x80);
    outportb(SIO_INDEX, 0xF5); /* WDT - Configuration */
    outportb(SIO_DATA, 0x72);
   outportb(SIO_INDEX, 0xF6); /* WDT - Timeout Value : 5sec */
    outportb(SIO_DATA, 0x05);
        outportb(SIO_INDEX, 0xAA); /* SIO - Disable */
}
```
# **B: Digital I/O Setting**

Below are the source codes written in C, please take them for Digital I/O application examples. The default I/O address is 6Eh.

```
/*----- Include Header Area -----*/
#include "math.h"
#include "stdio.h"
#include "dos.h"
#define DELAY_TIME 10
int SMB PORT AD = 0xF000;int SMB<sup>-</sup>DEVICE ADD = 0x6e; \frac{1}{2} /* 75111R's Add=6eh
*/
unsigned char DIO Set(unsigned char oMode, unsigned char oData);
unsigned char SMB_Byte_READ(int SMPORT, int DeviceID, int iREG_INDEX);
void SMB Byte WRITE(int SMPORT, int DeviceID, int oREG INDEX, int oREG DATA);
/*----- routing, sub-routing -----*/
void main()
{
        DIO_Set(0xFF,0xFF);
        delay(2000);DIO Set(0xFF,0x00);
        delay(2000);DIO Set(0xFF,0x55);
        delay(2000);DIO Set(0xFF,0xAA);
        delay(2000);
}
unsigned char DIO Set(unsigned char oMode, unsigned char oData)
{
        unsigned char bData;
    /* GPIO10~17 pin control */
        SMB_Byte_WRITE(SMB_PORT_AD,SMB_DEVICE_ADD,0x10,oMode);
    delay(DELAY_TIME);
   /* GPIO10~17 pin Data */
        SMB_Byte_WRITE(SMB_PORT_AD,SMB_DEVICE_ADD,0x11,oData);
    delay(DELAY_TIME);
        /* GPIO10~17 pin Status */
        bData = SMB_Byte_READ(SMB_PORT_AD,SMB_DEVICE_ADD,0x12);
    return bData;
\mathbf{I}unsigned char SMB Byte READ(int SMPORT, int DeviceID, int iREG INDEX)
{
```

```
unsigned char iData;
        unsigned char iFlag;
        int iError = 0;
        do
        {
                 outportb(SMPORT+00, 0x1E);
                 iFlag = inportb(SMPORT+00);
                 if( iError++ > 0x8000 ) return 2;
         }
        while( (iFlag & 0x9F) != 0 );
        outportb(SMPORT+04, DeviceID+1);
        outportb(SMPORT+03, iREG_INDEX);
        outportb(SMPORT+02, 0x48);
        iError = 0;
        do
        \overline{f}if( iError++ > 0x8000)
        return 2;
                 if( ( inportb(SMPORT+0x00) & 0x06 ) == 0x06 ) return 1;
        \mathfrak{r}while( (inportb(SMPORT+0x00) & 0x06 ) != 0x02 );
        iData = importb(SMPORT+05);return iData;
}
void SMB_Byte_WRITE(int SMPORT, int DeviceID, int oREG_INDEX, int oREG_DATA)
{
        unsigned char iFlag;
        int iError = 0;
        do
         {
                 outportb(SMPORT+00, 0x1E);
                 iFlag = inportb(SMPORT+00);
                 if( iError++ 0x8000 ) return;
        }
        while( ( iFlaq & 0x9F ) != 0 );
        outportb(SMPORT+04, DeviceID);
        outportb(SMPORT+03, oREG_INDEX);
        outportb(SMPORT+05, oREG_DATA);
        outportb(SMPORT+02, 0x48);
        iError = 0;
        do
         {
                 iError++;
                 if( iError > 0x8000)
        return;
                 if( ( inportb(SMPORT+0x00) & 0x06 ) == 0x06 ) return;
         }
        while( (inportb(SMPORT+0x00) & 0x06) != 0x02);
}
```
## **C: HSUPA or WiFi Module Hardware Installation**

To be able to network with 3G, hardware-wise the computer needs the HSUPA module **HSPA-SI1400** installed and a SIM card inserted (as described in Section [4.1.5. Install SIM or CFast Card\)](#page-40-0). To use WiFi connection, the WiFi module **HIFI-IN1300** should be installed instead. This section will guide you through hardware installation, and see next section for software and application installation.

1. Remove the computer's top cover as described in Section [4.1.1. Remove Top Cover.](#page-37-0) Find the Mini-card socket for WiFi or 3G module on the board.

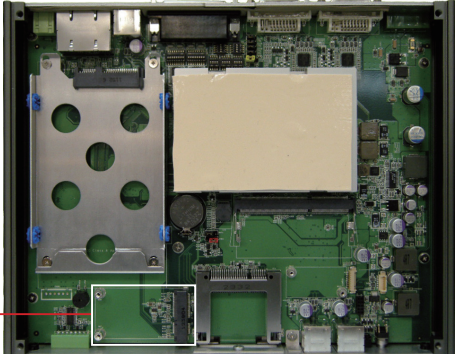

Mini-card socket

2. Execute this extra step for WiFi module. Prepare the **WIFI-IN1300** WiFi module kit. The module is a half-size module of **PCI Express Minicard** form factor, with two U.FL connectors, one is "MAIN", and the other is "AUX".

Two U.FL connectors, one is "MAIN", the other is "AUX".

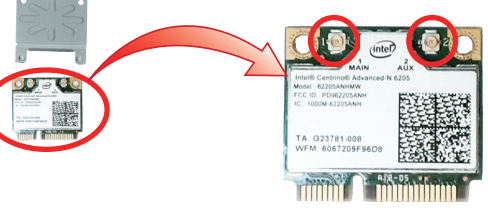

 In order to make the half-size WiFi module compatible with the **Mini-card**  socket, extend the WiFi module with a "mini half bracket". Join them together by using two screws.

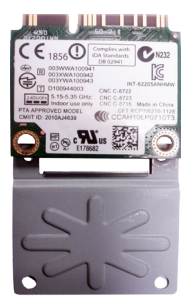

Position the WiFi module and the "mini half bracket" exactly as shown.

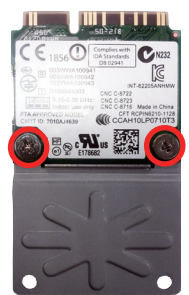

Join the WiFi module and the "mini half bracket" by two screws.

3. Plug WiFi or HSUPA card to the socket's connector by a slanted angle. Fully plug the module. Note the notch on the wireless module should meet the break of the connector.

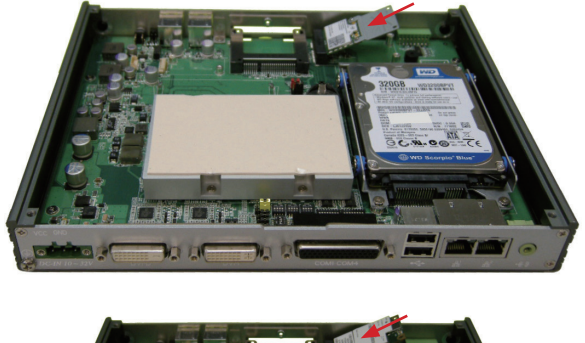

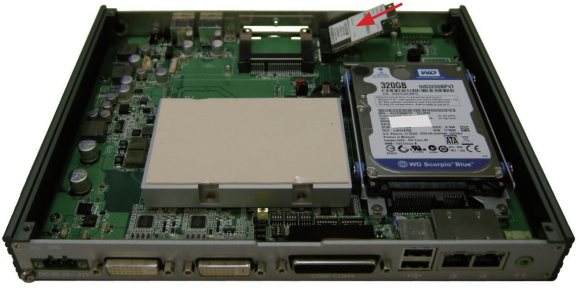

4. Press down the module and fix the module in place using two screws. Remove the plastic plug from the computer's front panel to create an antenna hole. Keep the plastic plug for possible restoration in the future.

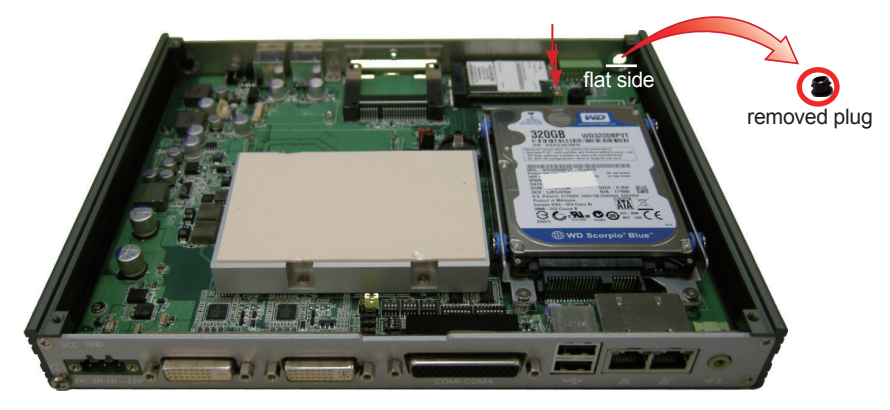

5. Prepare RF cable, washer, nut included in WiFi or HSUPA module. The cable has an SMA connector on one end and an MHF connector on the other.

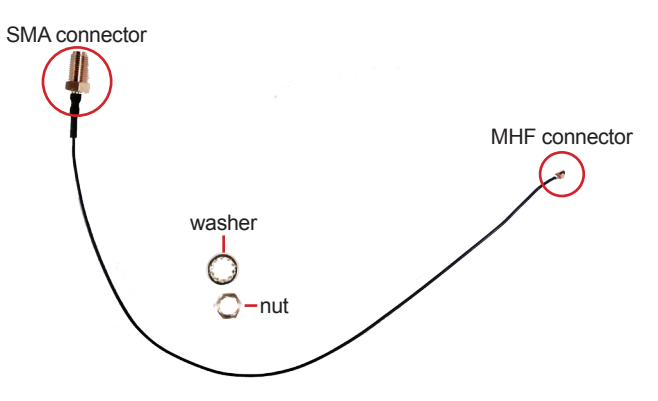

6. Connect RF cable's MHF connector to the WiFi module's "MAIN" connector.

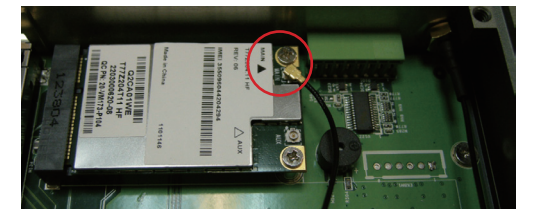

7. Remove the washer and the nut from the other end of the RF cable, which is an SMA connector. Save the washer and nut for later use. Note the SMA connector has the form of a threaded bolt, with one flat side.

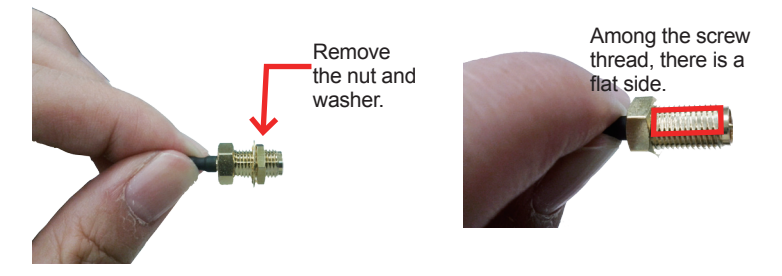

8. Push the SMA connector through the above mentioned antenna hole. Note to meet the aforesaid flat side with the antenna hole's flat side at the bottom. Mount the washer first and then the nut to the SMA connector. Make sure the nut is tightened.

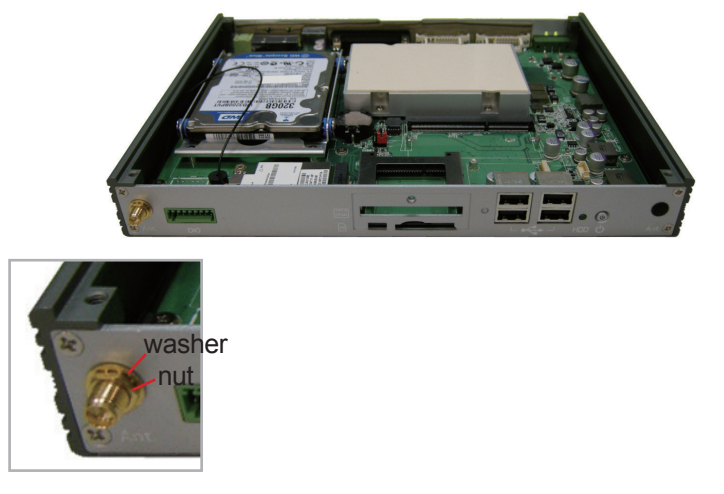

10. Have an external antenna. Screw and tightly fasten the antenna to the SMA connector. Swivel the antenna to an angle of best signals.

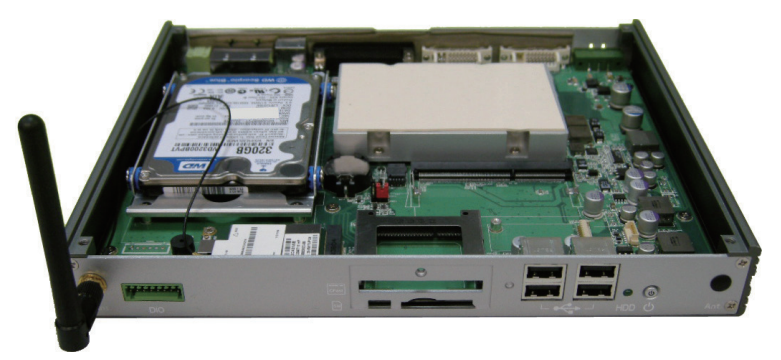

## **D: HSUPA or WiFi Module Software & Application Installation**

This section will guide you to install HSUPA & WiFi modules' drivers and application programs. To have a copy of the device driver, contact ARBOR customer service by the contact info described in [Technical Support on page](#page-7-0)  [vi.](#page-7-0)

### **D.1. HSUPA Module**

To install the driver for the 3G module **HSPA-SI1400**:

#### 1. Run the executable file **SWIQMISetup.exe**.

The installer then opens. Click the **Next** button to proceed.

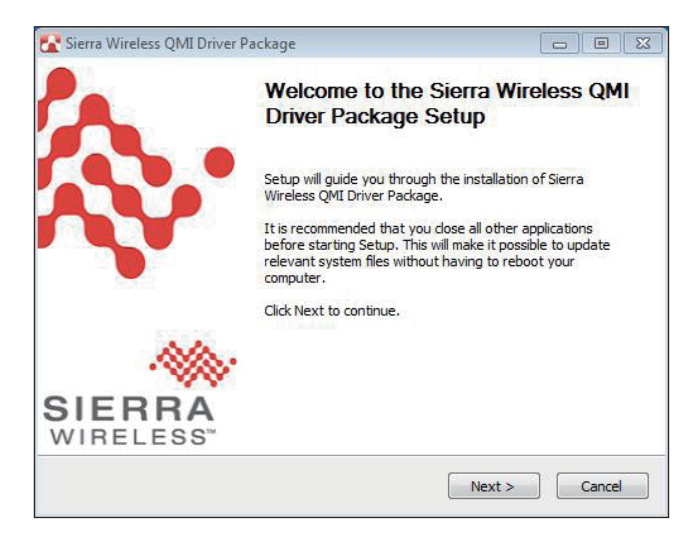

2. The driver installation then starts, progresses and finishes.

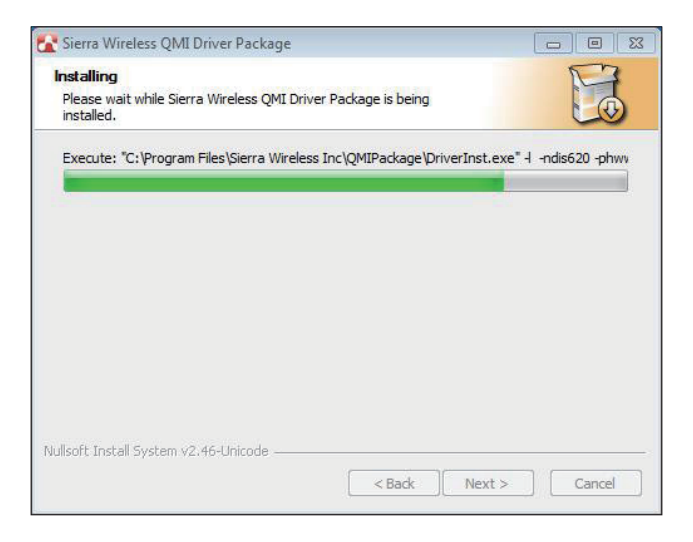

3. Click the **Finish** button to quit the driver installation.

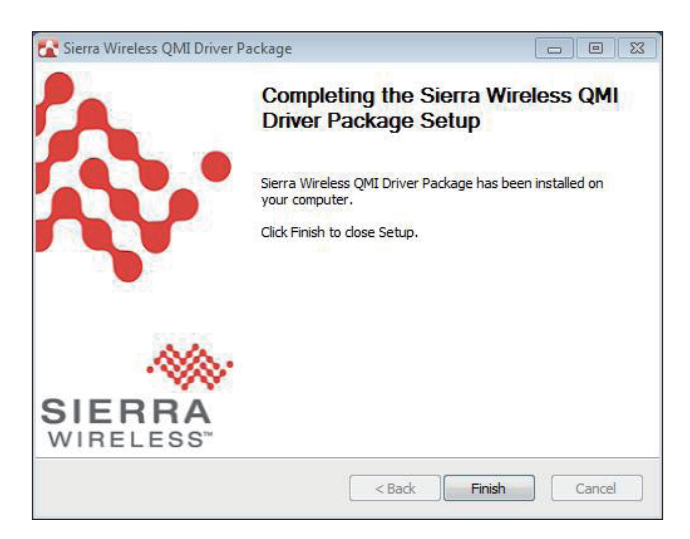

Except device driver, you also need application program to use 3G function. You may install your own application, or request an application program from ARBOR customer service.

1. Run the Windows Installer file **Watcher\_Generic.msi**.

The installer opens and prepares to install.

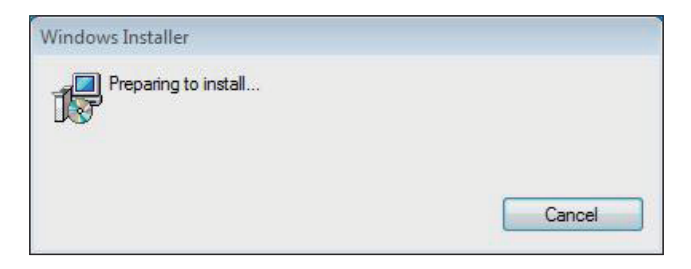

2. Once the preparation finishes, the installer prompts to install **Sierra Wireless AirCard Watcher** on the computer. Click the **Next** button to proceed.

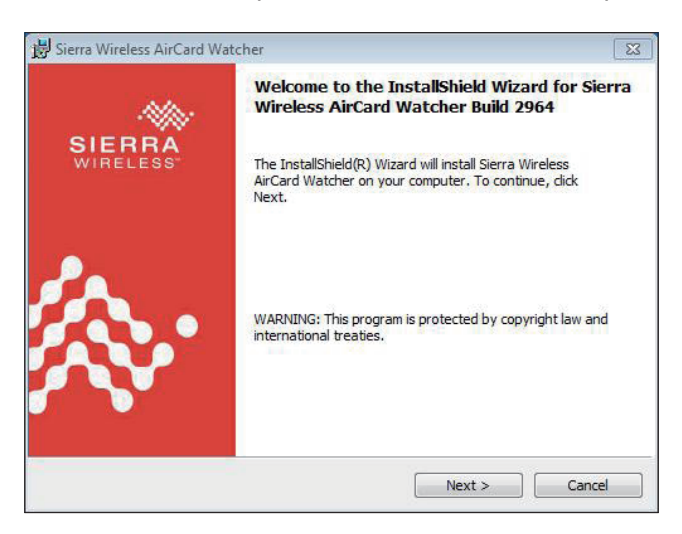

3. The installer then prompts the license agreement. Select **I accept the terms in the license agreement**. Click the **Change...** button to browse for an alternate folder to install the application program to, or simply click the **Next** button to install the application program to the suggested folder.

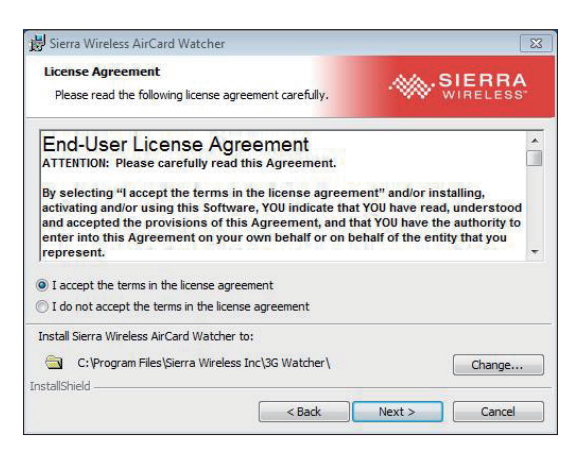

4. The installation then starts, progresses and finishes. Click the **Finish** button to quit the installation.

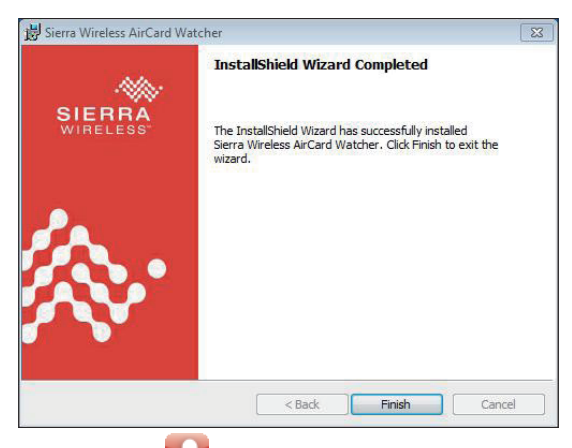

- 5. An **AirCard Watcher** icon **a t** then shows up on the desktop.
- 6. Double-click the **AirCard Watcher** icon **AL** to launch the application program.

The **AirCard Watcher** opens.

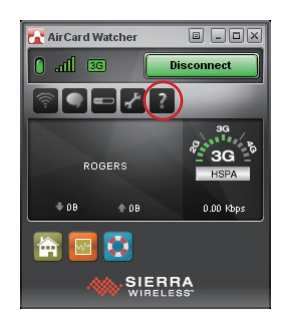

7. See the document of the **AirCard Watcher** by clicking question mark to know how to use the application program.

### **D.2. WiFi Module**

1. Request a copy of the device driver from ARBOR customer service. Run the executable file of the device driver, for example **Advanced-N 6205 WinXP\_14.2.0.10\_x32.exe**.

The installer then opens. Click the **Next** butoon to proceed.

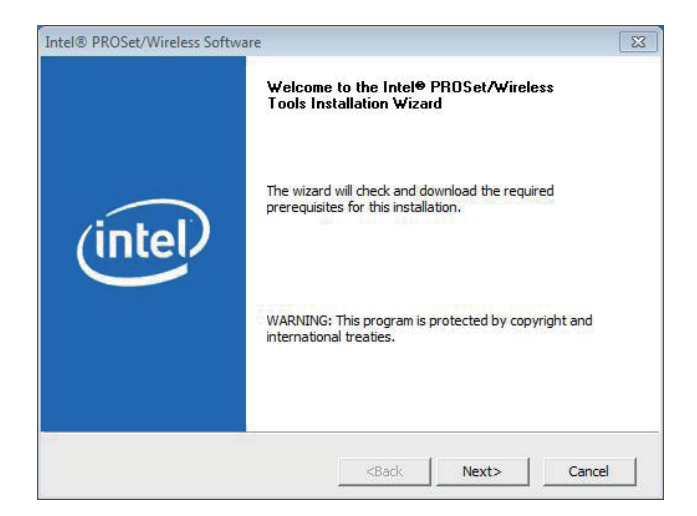

2. The installer then starts to prepare for the setup.

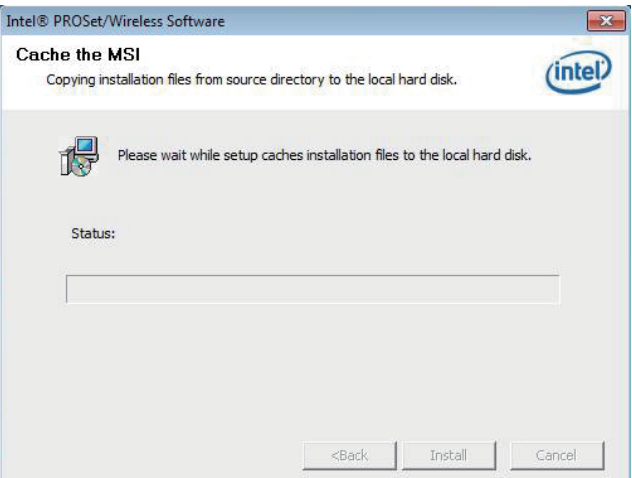

3. When the preparation finishes, the installer prompts to install **Intel(R) PROSet/Wireless WiFi Softwar**e on the computer. Click the **Next** button to proceed.

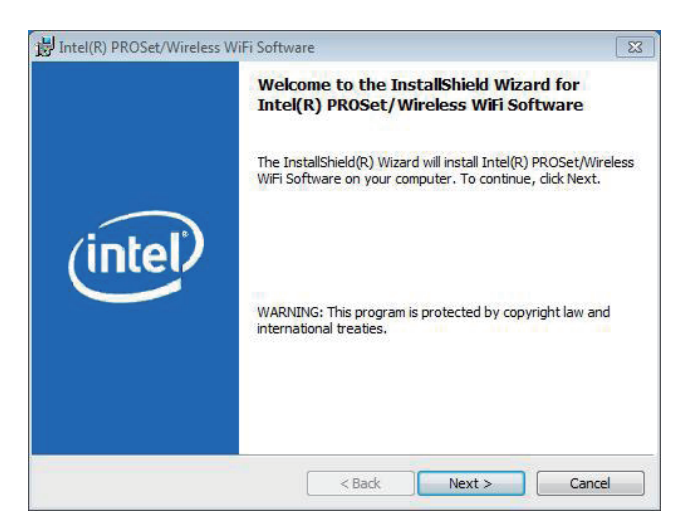

4. The installer then prompts the license agreement. Select **I accept the terms in the license agreement** and click the **Next** button to proceed.

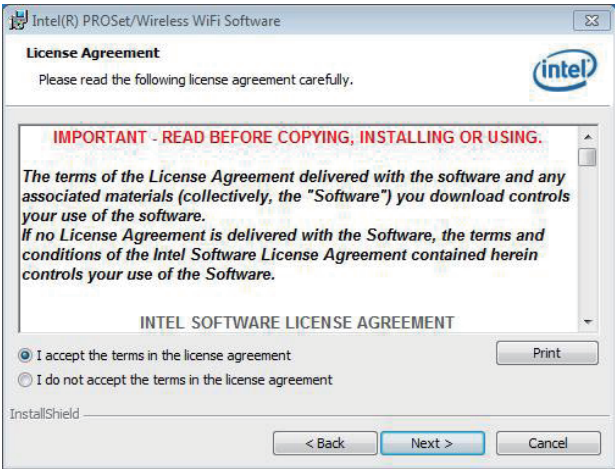

5. The installer then asks where to install the software. Click the **Change**... button to browse for an alternate folder to install the software to, or simply click the **Next** button to install the software to the suggested folder.

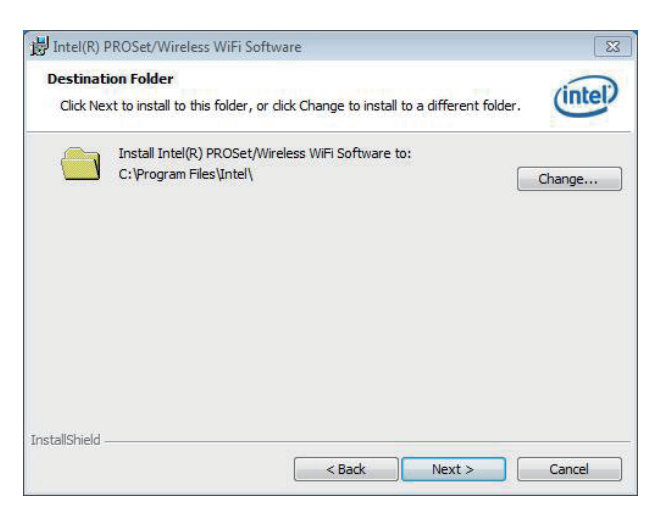

6. The installer then opens a **Setup Type** selection. Select **Typical** to install both the driver and the application program (recommended) or select **Custom** to choose the features to install. Then click the **Next** button to proceed.

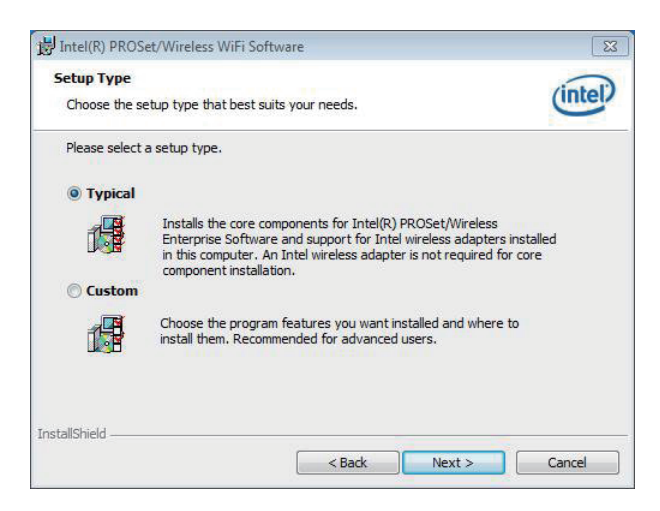

7. The software installation then starts, progresses and finishes.

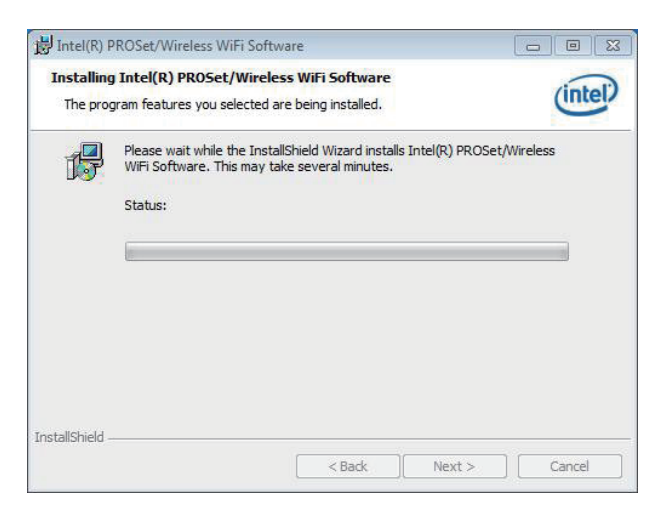

8. Click the **Finish** button to quit the software installation.

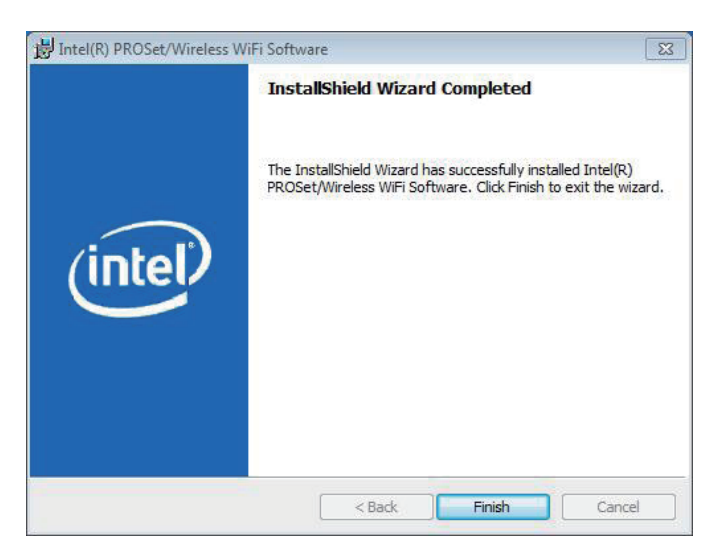

9. The computer's WiFi feature is ready-to-use, see the document of the application program to know how to connect the computer to a WiFi hotspot.